# 사용자 매뉴얼(V 1.0)

# **Paperless Recorder VR18**

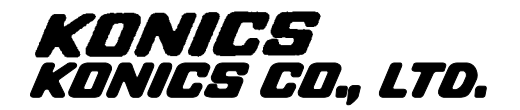

# 내 용

# 페이지

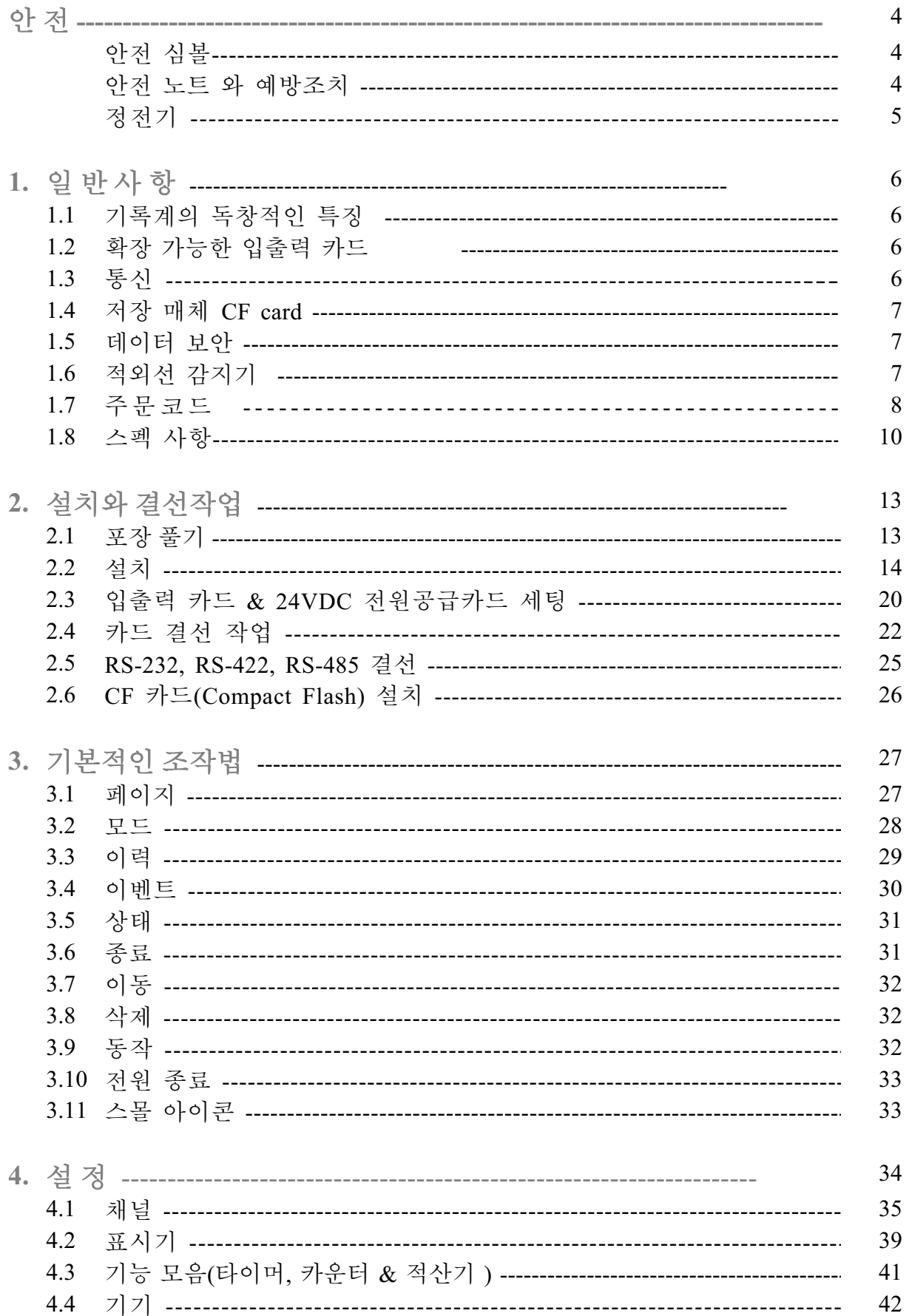

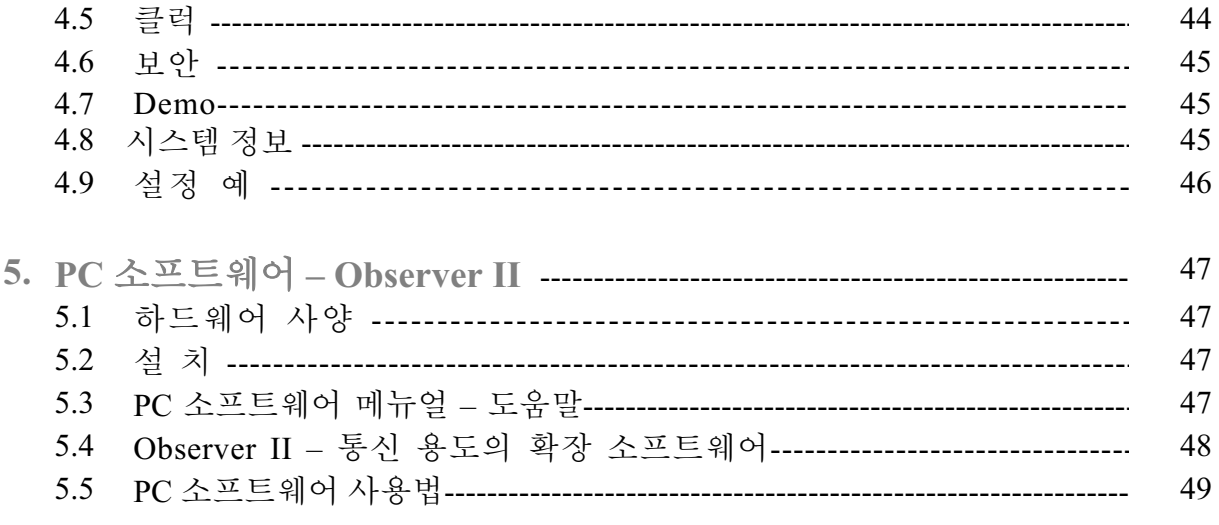

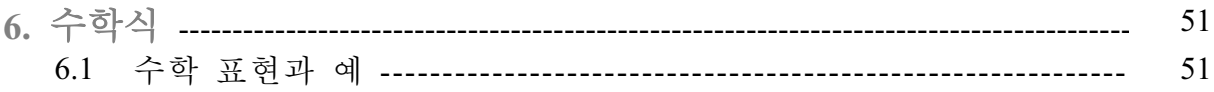

아저 사항

현 레코더는 EN61010-1, UL 61010C-1 & CSA C22.2 No. 24-93 의 요구 조건을 따릅니다. 레코더의 의한 보호는 고의적인 목적을 가지고 모수된 방법으로 사용되거나 레코더 스펙을 초과하는 화경에서 사용된다면 약화될 것입니다. ㈜코닉스는 이 요구조건에 일치하는 고객의 실수에 대한 책임을 지지 않습니다.

# 안 시설

다음의 심볼은 사용자 매뉴얼 또는 레코더 라벨에 보여질 것입니다.

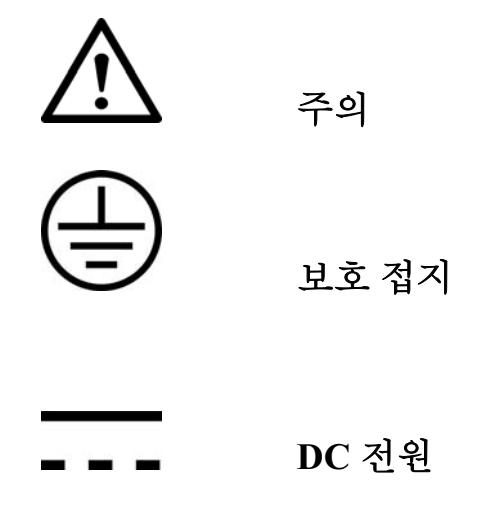

### 안전 노트 와 예방 조치

- 1.보호 접지는 다른 연결이 이루어 지기 저에 연결되어야 합니다. 부적절한 화경에서 레코더가 위험해지는 것을 피하기 위해, 레코더 내부 또는 외부의 접지선의 절단은 금합니다. 휴대용 기기의 경우 조차도, 레코더가 어떤 위험한 전압에 연결된다면 보호 접지 터미널은 여결되어 있어야 합니다.
- 2. 서로의 기기들로부터 신호와 전원 공급 와이어는 분리되도록 하여야 합니다. 이것이 비 실용적인 경우, 신호 와이어는 쉴드 케이블을 사용 하여야 합니다. 레코더가 위험한 저압에서 사용될 때에는 이중 절여이 신호 와이어에 사용 되어야 합니다.
- 3. 고 진동 또는 고 자기장 이 있는 곳에는 레코더를 사용하지 마십시오. 이것은 데미지 또는 측정 오차를 야기 시킵니다.
- 4. 개인의 상해나 기기의 손상을 피하기 위해. 모든 유지보수 또는 수리는 전원이 여결되지 않은 상태에서 수행 되어야 합니다.
- 5. 전도력이 있는 지역에서는, 적절한 통풍, 필터링과 차단장치가 설치될 필요가 있습니다.
- 6. 레코더를 청소할 때에는, 조심스럽게 다루고 마른 천을 사용 하십시오. 연마제 또는 디스플레이를 손상 시킬 수 있는 날카롭거나 딱딱한 물체를 피하십시오..
- 7. 어떤 부품이 제거 되었거나 분리 되었다면 레코더를 동작 시키지 마십시오. 즉시 가장 가까운 딜러에게 문의 하십시오.

# 정전기

적절한 예방 조치는 레코더를 다룰 때 수행되어야 합니다. 회로 기판이나 구성품 들은 정전기 방전에 의해 손상되기 쉽습니다. CF 카드를 다루거나 레코더에 삽입할 경우 정전기 예방 조치를 취하십시오.

#### 파워선의 퓨즈 교체

파워선의 퓨즈는 파워 보드상의 퓨즈 홀더 내에 위치합니다. 90-250 VAC 선간 전압에 대해서 사용자는 2.5A/250VAC 타임-래그 퓨즈를 사용 해야만 하며 11-18VDC 와 18-36VDC 선간 전압에 대해서는 5.0 A/250VAC 타임-래그 퓨즈가 사용 되어야 합니다.

1. 일 반 사 항

# 1.1 레코더의 독창적인 특징

VR 18 은 다음과 같은 많은 우수한 특징을 가진 훌륭하게 고안된 비 기록지식 레코더 입니다.

- 640 X 480 해상도의 6.1" 칼라 TFT LCD.
- $\bullet$  18 채널 절연형 아날로그 입력
- 용이한 확장을 위한 삽입자동인식 지워 입출력 카드
- 단순하고 친밀한 조작
- LCD 수면연장을 위한 적외선 감지기
- $\bullet$  고용량의 견고한 저장매체 CF 카드
- 174 mm 짧은 삽입 깊이
- 기본 Ethernet 통신과 RS-232/422/485 통신 옵션
- 고 정확성의 18-bit A-D 아날로그 입력
- 15-bit D-A 아날로그 출력
- 200 msec 샘플링 속도
- 편리한 휴대용 핸들을 가진 탁상용, 패널 타입으로의 쉬운 변경

# 1.2 확장 가능한 입출력 카드

기록계는 6 개의 후면 확장 슬롯이 장착되어 있으며, 다음과 같은 삽입 자동인식 지워 입출력 카드로 타력적으로 동작 합니다.

아날로그 입력 카드(P/N : AI181, AI182, AI183 ) : 이 3 개의 카드는 1.2 & 3 채널의 아날로그 입력 카드로 사용 됩니다. 각 입력은 안정적인 측정을 보증하고 노이즈를 피하기 위해 각각의 입력으로 부터 절연 되어 있습니다. 아날로그 입력은 후면의 *확장슬롯에 삽입되기 저에 카드상의 DIP 스위치와 점퍼들의 의해 설정됩니다. 그림 2.3 입출력 카드 세팅 참조*.

디지털 출력 카드 (DO181 ): 각 카드는 6 개의 알람 릴레이를 포함 합니다. 접점 용량은 5 Amp/240 VAC 입니다.

디지털 입력 카드 ( DI181 ): 각 카드는 6 채널을 포함 합니다. 로직 Low: -5V 최소, 0.8V 최대, 로직 High: -2V 최소, 5V 최대

#### 1.3 통신

표준 통신 인터페이스는 protocol IEEE 802.3 - 10 Base T 를 가진 Ethernet 이며 다른 옵션으로 RS-232 / RS-422 / RS-485( 코닉스 기본 제공)를 지워 합니다.

## 1.4 저장 매체 CF 카드

견고한 컴팩트 플레쉬 메모리 카드 (CF 카드) 16 MB 용량은 이 기기에 사용되는 무료 제공의 표준 저장 매체 입니다. 그것의 아담한 사이즈와 먼지와 진동에 강한 특성은 기록계의 안정성을 증가 시킵니다. CF 카드상의 측정 데이터를 읽기 위해서는. PC 의 USB 포트 상에 CF 리더기를 추가해야 합니다. 64MB 와 128MB 등의 더 높은 용량이 요구될 경우에는 사용자는 대안으로 현지에서 구매할 수 있습니다. 호환성을 보장하기 㥚䟊 㤆Ⰲ⓪ ┾㰖 2 Ṳ㦮 ぢ⧲✲, **SanDisk** & **Transcend** ⯒ 㿪㻲 䞿┞┺

각 데이터의 기록은 CF 카드 메모리에서 2 byte 를 사용 합니다. 기록 속도(측정 데이터의 기록 속도)가 싱글 채널에 가장 빠른 속도 1 초로 세팅 되었을 경우, 16 MB CF 카드는 대략 92 일 기록할 수 있습니다. [= 16 MB / (2 bytes x 24 hours x 60 minutes x 60 seconds ).

다음의 공식은 CF 카드의 저장용량이 꽉 차기 전에 며칠을 저장할 수 있는지 계산하는 방법 입니다.

㩖㧻 Ṗ⓻㧒㑮 *= CF Card* 㦮 㩖㧻㣿⨟ */ ( 2 bytes /* ₆⪳ ㏣☚ *x* 䞮⬾☯㞞㦮 ☯㧧㔲Ṛ *x 3600* 㽞 *)* 

PC 에 저장 중에 기록된 데이터의 손실을 피하기 위해, PC 상에 기록된 데이터를 로딩한 후 바로 기록계에 CF 카드를 삽입하는 것이 요구 됩니다.

1.5 데이터 보안

기록된 데이터는 제조사의 특수한 이진수 포멧으로 저장 됩니다. 따라서 기록된 데이터를 조작 하거나 수정하는 것은 불가능 합니다. 이러한 특성이 *위전하게 데이터 보안을* ⽊㧻䞿┞┺*.*

#### **1.6** 㩗㣎㍶ Ṧ㰖₆ **( IR Detector )**

레코더 상에 수동 적외선 기술의 사용은 LCD 디스플레이의 수명을 연장하는 혁신적인 아이디어 입니다. 감지기는 대략 2 미터 거리로부터 인체 열의 움직임을 인식 합니다. 이 특징은 화면 보호기와 함께 작동합니다. 예를 들어 IR 세서가 실행 중이고 화면 보호기가 10 분으로 설정되어 있다면 디스플레이는 사용자가 레코더로부터 걸어 나간 지 10 분 후에 꺼질 것입니다. 수동 적외선 감지기는 사용자가 레코더로 되돌아올 때 디스플레이를 바로 켜지게 하여 레코더 상의 어떤 키를 누를 필요가 없습니다. 사용자가 이 기능을 원하지 않는다면, 불능으로 설정될 수 있습니다.

# 1.7 주문코드

# 주문 코드

# **VR18 –** ϭϭϭϭʳ**–** ϭϭϭʳ**–** ϭϭϭʳ ʳʳʳʳʳʳʳʳʳʳʳʳʳʳʳ**1 2 3 4 – 5 6 7 – 8 9 10**

#### 1 전원

- 4: 90-250 VAC, 47-63 Hz
- 6: 11-18 VDC
- 7: 18-36 VDC
- 9: Special order

#### 2 아날로그 입력 카드

- 0: none
- 1: 1 channel
- 2: 2 channels
- 3: 3 channels
- 4: 4 channels
- 5: 5 channels
- 6: 6 channels
- A: 9 channels
- B: 12 channels
- C: 15 channels
- D: 18 channels

# 3 디지털 입력 카드

- 0: none
- 1: 6 channels
- 2: 12 channel

## 4 디지털 출력 카드

- 0: none
- 1: 6 relay
- 2: 12 relay

#### 5 통신

- 0: **표준 Ethernet interface**
- 1: RS-232/422/485 (three in one) + Ethernet interface (기본제공)
- 9: Special order

#### $6$  PC 소프트웨어

- 1: Free basic software Observer I for non-communication application
- 2: Extensive software Observer II for communication of RS-232/422/485 or Ethernet

#### **7** 䗢㤾㠊

- 0: Basic function
- 1: with Mathematics, Counter & Totalizer

# 8 저장 매체

- 1: 16MB Compact Flash card ( CF )
- 2: 128 MB CF card

# 9 케이스 / 취부

- 1: standard Panel Mounting
- 2: Bench top / Portable style with handle

# 1.8 스펙사항

#### 저워

90-250VAC, 47-63Hz, 60VA, 30W 최대 11-18VDC or 18-36 VDC, 60VA, 30W 최대

#### 디스플레이

6.1" TFT LCD, 640X480 해상도, 256 칼라

#### 메모리

8MB 보드상의 저장 메모리 저장 매체: 16, 128 MB CF ( Compact Flash ) 카드 (최대 1GB지원)

### 㞚⋶⪲⁎ 㧛⩻䃊✲ **(AI181, AI182, AI183)**

채널: AI181 ~ 1 channel, AI182 ~ 2 channels, AI183 ~ 3 channels 해상도: 18 bits 샘플링 속도: 초당 5회 최대 접점용량: -2 VDC 최소, 12 VDC 최대 (1 분, mA 입력시) 온도 영향 : ±1.5 μV/ ℃ (mA를 제외한 모든 입력에 대해)  $\pm 3.0 \text{ uV}$   $^{\circ}$ C (mA 입력시) 센서 리드 저항 영향: T/C: 0.2 μV/ohm 3-wire RTD: 2.6 °C /ohm (두 리드선 저항차이에 대한 ) 2-wire RTD: 2.6 °C /ohm (두 리드선 저항 합에 대한) Burn-out 㩚⮮: 200nA Common Mode Rejection Ratio (CMRR): 120dB Normal Mode Rejection Ratio (NMRR): 55dB 채널간 절연 파괴 전압: 430VAC 분 센서 단선 감지: TC, RTD and mV 입력에 대한 센서 오픈, 4-20mA 입력의 경우 1mA 미만, 1-5V 입력의 경우 0.25V 미만, 다른 입력의 경우는 사용 불가능 센서 단선 반응 시간 : TC, RTD and mV 입력시 10초 이내, 4-20 mA and 1-5V 입력시 0.1초 특성: 타입 : 범위 정확도 입력 (25 °C 에서) 임피던스 J  $-120 \sim 1000 \text{ °C}$   $\pm 1 \text{ °C}$  2.2M $\Omega$  $(-184 \sim 1832 \text{ }^{\circ}\text{F})$ K  $-200 \sim 1370 °C$   $\pm 1 °C$   $2.2M\Omega$  $(-328 \sim 2498 \text{ }^{\circ}\text{F})$ T  $-250 \sim 400\degree$ °C  $\pm 1\degree$ C 2.2M $\Omega$  $(-418 \sim 752$ °F) E  $-100 \sim 900 \text{ °C}$   $\pm 1 \text{ °C}$  2.2M $\Omega$  $(-148 \sim 1652 \text{ }^{\circ}\text{F})$ B  $0 \sim 1820 \text{ °C}$   $\pm 2 \text{ °C}$   $2.2 \text{M}\Omega$  $(32 \sim 3308 \text{ °F})$  (200 ~ 1820 °C)

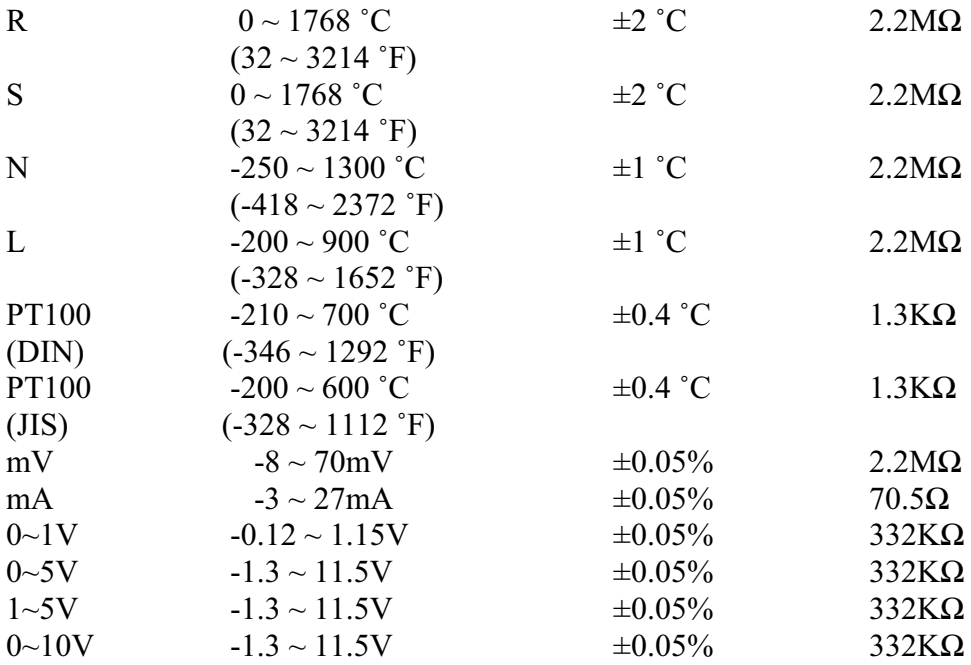

### 㞚⋶⪲⁎ 㧛⩻䃊✲ **(AI181V, AI182V, AI183V)**

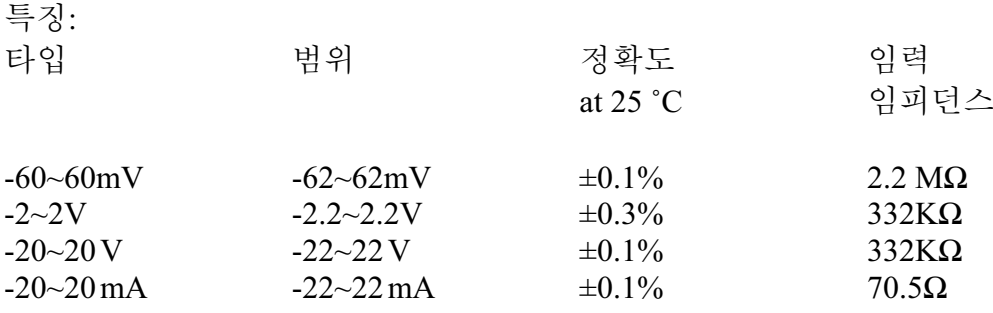

### ❪㰖䎎 㧛⩻䃊✲ **(DI181)**

채널: 카드당 6채널 로직 Low: -5V 최소, 0.8V 최대 로직 High: 2V 최소, 5V 최대 외부 풀-다운 저항: 1ΚΩ 최대 외부 풀-업 저항: 1.5MΩ 최소

# ❪㰖䎎 㿲⩻䃊✲ **(DO181)**

채널: 카드당 6채널 접촉 형태: N.O. (폼 A) Ⰺ⩞㧊 㩧㩦㣿⨟: 5A/240 VAC, life cycles 200,000 for resistive load

# **24VDC** ⽊㫆 䕢㤢 Ὃ  䃊✲**( AP181)**

채널: to be used for 6 transmitters 㿲⩻ 㣿⨟: 24 ± 1 VDC, 180mA in maximum, 30mA / each channel

#### 䐋㔶 ⳾✞**(CM181)**

㧎䎆䗮㧊㓺: RS-232 (1 unit), RS-485 or RS-422 (up to 247 units) 䝚⪲䏶䆲: Modbus Protocol RTU mode 㭒㏢: 1-247 통신 속도: 0.3~38.4 Kbits/sec. 측정 데이터 비트: 7 or 8 bits 패리티 비트: None, Even or Odd STOP  $H \in \mathcal{F}$ : 1 or 2 bits

#### 표준 이더넷 통신

䝚⪲䏶䆲: Modbus TCP/IP, 10 Base T 포트: AUI (Attachment Unit Interface) and RJ-45, 자동인식 능력

#### 적외선 감지기

거리: 2 meter 안의 인체의 움직임 감지 시간 조절: 10, 20, 30, 40, 50 or 60 minutes 지정됨

# 환경 및 물리적 요건

사용온도: 5~50 °C 저장온도: -25 ~ 60 ℃ 습도: 20 to 80% RH (불 응축 시), 최대 30도까지 상대습도 80% 에서 40°C 에서 50% 까지의 상대습도 고도: 2000 Meter 최대 㩞㡆 㩖䟃: 20 M ohms min. (at 500 VDC) 절연 내압: 3000 VAC, 50/60 Hz (1 분간 ) 진동 저항: 10-55 Hz, 10m/ s<sup>2</sup> (두시간 동안) 충격 저항: 30m/ s<sup>2</sup> (3g) 동작 시, 100g 이동 시 동작 위치 · 제하되 경사 없음 Dimensions: Panel Mount style: 166(W) x 144(H) x 174mm(D) Bench Top style: 166 (W) x 192 (H) x 194mm (D) 䚲㭖 Panel Cutout: DIN size in 138 x 138mm

# 승인 표주규격

㞞㩚: UL61010C-1, CSA C22.2 No. 24-93 CE: EN61010-1 (IEC1010-1) over voltage category II, Pollution degree 2 보호 등급: IP 30 front panel for indoor use, IP 20 housing and terminals EMC: Emission: EN61326 (EN55022 class A, EN61000-3-2, EN61000-3-3)

Immunity: EN61326 (EN61000-4-2, EN61000-4-3, EN61000-4-4, EN61000-4-5, EN61000-4-6, EN61000-4-8, EN61000-4-11)

2. 설치와 결선작업

#### 2.1 포장풀기

포장을 푸는 동안 어떠한 파손이 발견 된다면, 사용자는 즉시 지역 대리점에 연락해야 합니다. 가능한 미래의 요구에 대해 특별한 포장이 유지 되도록 제안 되어야 합니다.

#### **2.2** ㍺䂮

# △ 부드럽고 마른 천을 이용하여 이 장치에서 얼룩을 제거 하십시오. 지저분한 것을 피하기 위해 장비를 청소하려고 회석제나 강한 세정제 같은 독한 화학 약품이나 휘발성의 솔벤트를 사용하지 마십시오.

레코더는 위험한 지역이 아닌 실내용으로 설계 되었습니다. 변화가 심한 주파수 구동장치, 모터, 변압기와 같은 충격, 진동, 전자기장으로부터 거리가 유지 되어야 합니다.

VR 18 은 다음의 화경에서 작동되도록 계획 되었습니다.

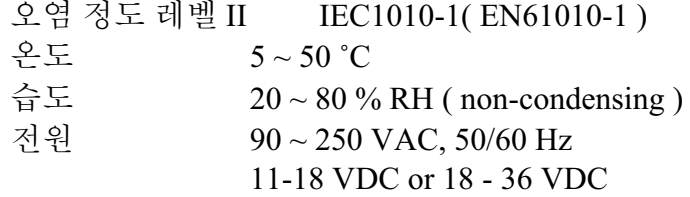

판넬 취부형

전면 부

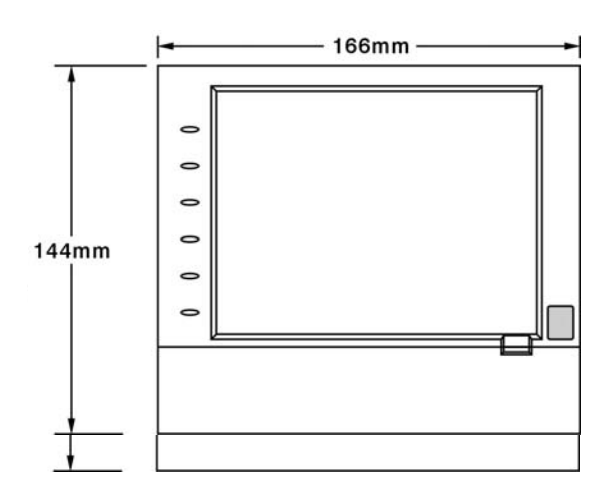

**Figure 2 - 1** 

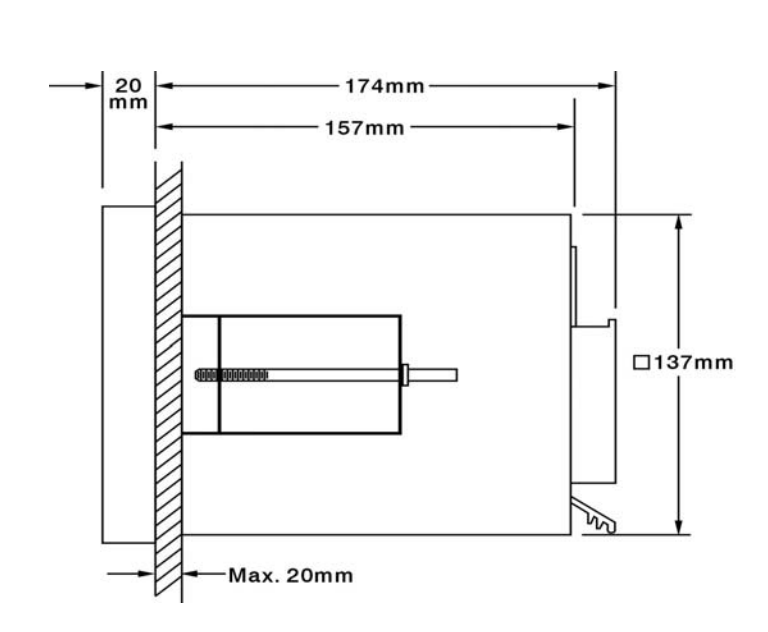

우측 면

**Figure 2 - 2** 

Panel Cutout ( standard DIN size 138 mm x 138 mm )

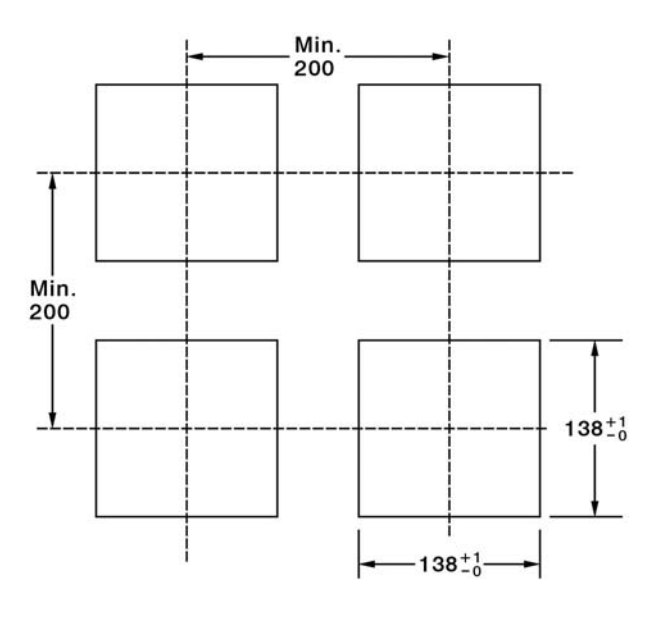

**Figure 2 - 3** 

## ⏎䔎**:**

- 케이스가 찌그러지지 않도록 조임쇠 나사를 너무 과하게 조이지 마십시오.
- 취부 각에 대한 제한은 없습니다.

#### 탁상 및 휴대형

데스크 탑에 사용을 하거나 휴대 가능한 탁상용 조립키트, MK184(two ears, one handle, two feet 포함됨). 다음과 같이 조립 하십시오:

㼁⻞㱎⪲, ⁞㏣ 䅖㧊㓺㦮 㡺⯎䘎㠦 ear FV-R 㦚 㥚䂮 㔲䋺ἶ **Figures 2-4** 㠦㍲ **Figure 2-8**. 까지에서 보여지는 방향으로 눌러서 케이스 안쪽으로 밀어 넣습니다. Ear 가 케이스 안쪽으로 확실히 연결되었는지 확인 하십시오. 왼쪽 ear FV-L 도 동일하게 하십시오.

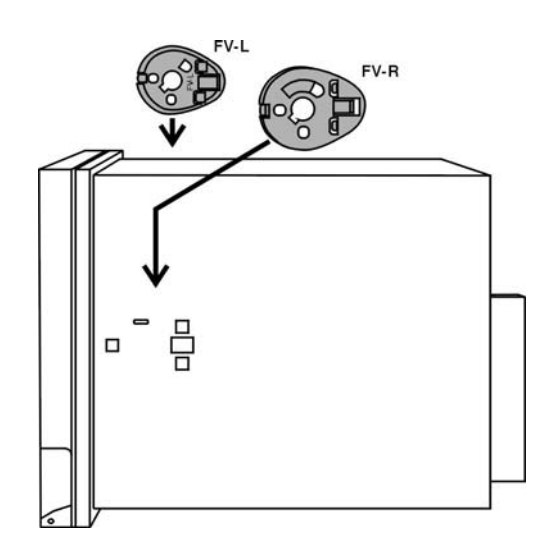

**Figure 2 - 4** 

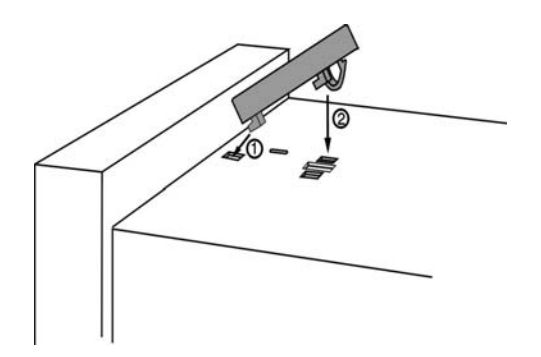

 **Figure 2 - 5**

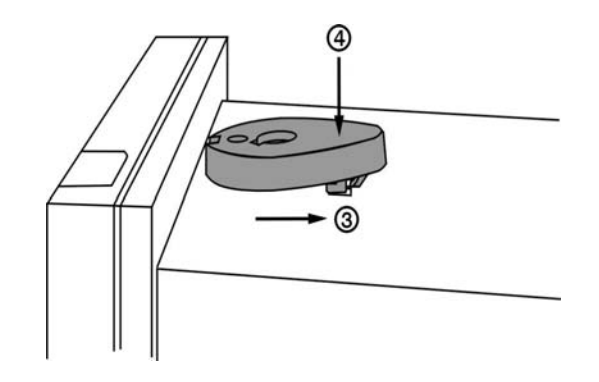

 **Figure 2 - 6** 

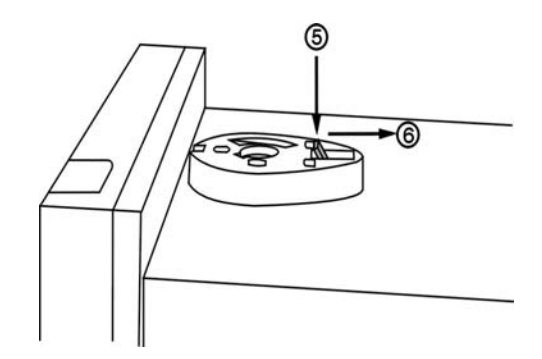

 **Figure 2 - 7** 

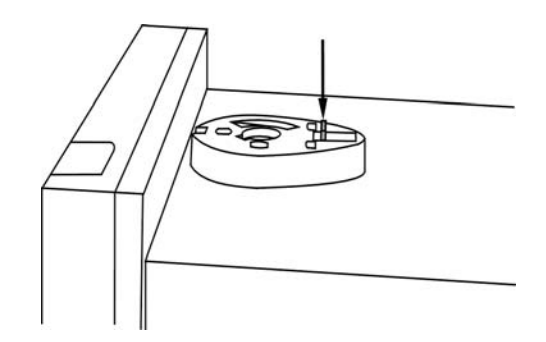

 **Figure 2 - 8** 

지시면이 보이도록 핸들을 잡고, 핸들을 양쪽 방향으로 당기면서 케이스 위쪽에 수직으로 위치하게 하십시오, 그리고 나서 Figure 2-9 와 같이 양쪽 ear 로 핸들을 밀어 ⍹㔋┞┺. **Figure 2-10 & 2-11** 㻮⩒ 䟎✺㦚 䣢㩚㔲䋺ἶ Ⱎ㰖Ⱏ㦒⪲ **Figure 2-12** Дʳ**Figure 2-14** 처럼 케이스 아래에 두개의 feet 를 틀어 막는 곳에 바로 서게 합니다. 탁상용 레코드는 이제 준비가 된 것입니다.

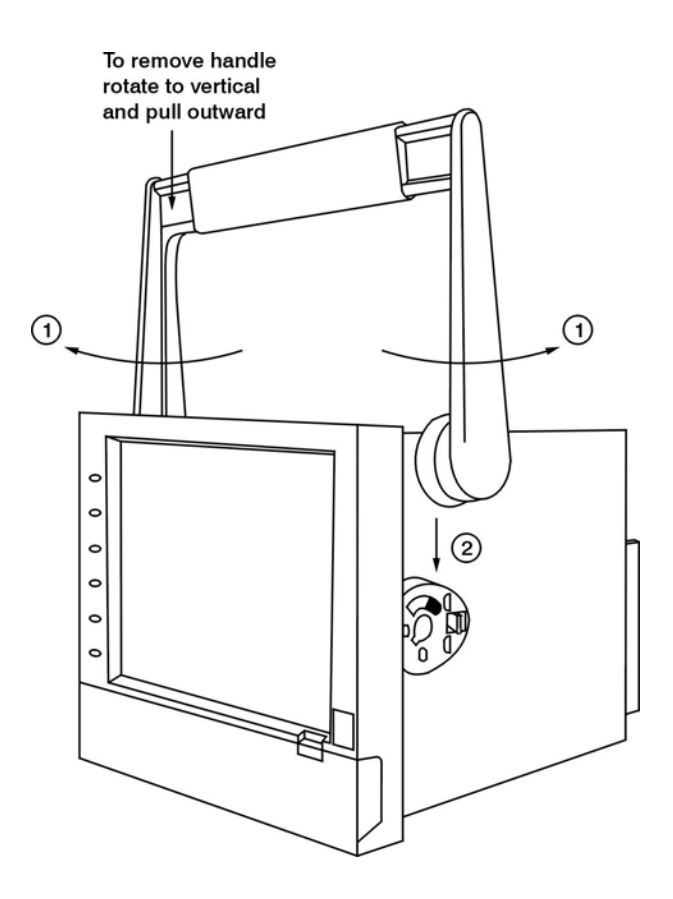

 **Figure 2 - 9** 

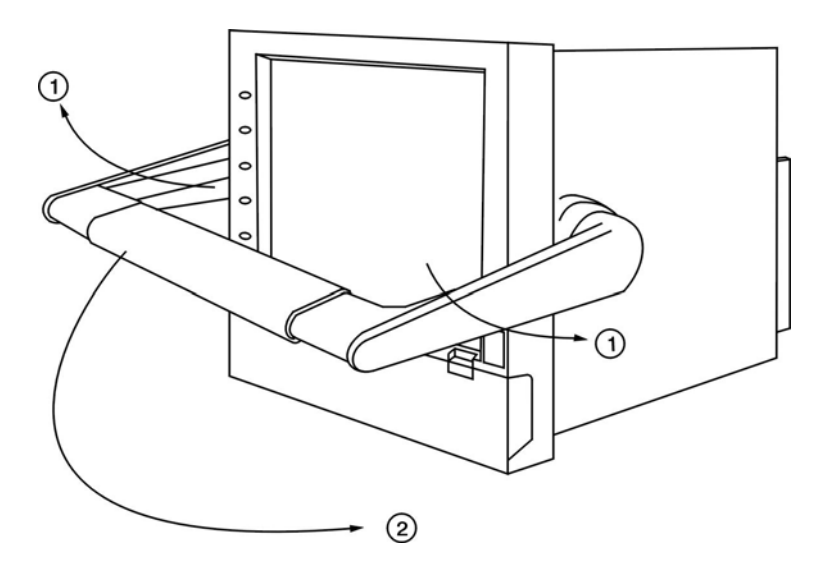

 **Figure 2 - 10** 

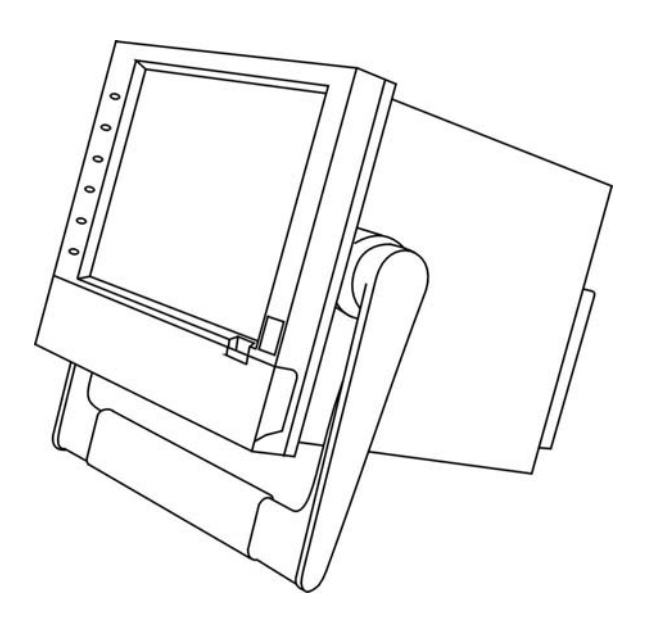

 **Figure 2 - 11** 

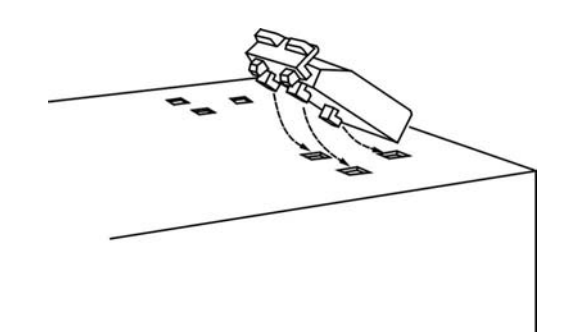

 **Figure 2 – 12** 

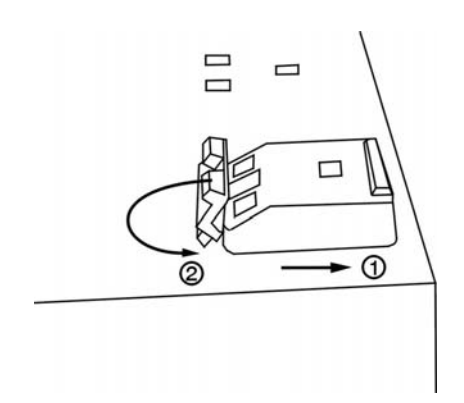

 **Figure 2 – 13** 

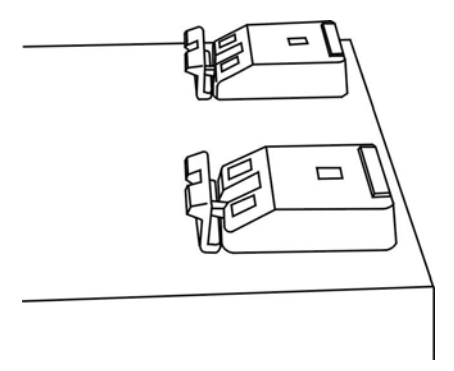

 **Figure 2 – 14** 

⏎䔎**:**

◆ 탁상용을 판넬용으로 바꾸는 것은 MK184 kit 을 위의 역으로 조립 해체하는 것입니다. (one handle, two feet, and two ears), 그리고 나서 취부 조임 쇠를 고정하십시오.

# 2.3 입출력 카드 & 24VDC 전원공급카드 세팅

#### 㞚⋶⪲⁎ 㧛⩻ 䃊✲**( AI181, AI182, AI183 )**

AI181, AI182, AI183 는 각각의 아날로그 입력 카드입니다. 각 카드는 TC ( J, K, T, E, B, R, S, N, L ), PT100, mV, mA, V. 등의 멀티 입력을 포함합니다. 특정 입력을 선택하기 위해서는 우선 Figure 2-15 같이 카드상의 스티커 정보에 따라 점퍼와 스위치를 세팅 해야 합니다. 후면 슬롯에 카드를 삽입하고 전원을 넣게 되면 레코더는 자동적으로 카드를 인식하여 특정 입력 타입을 디스플레이 하며 그때 구성 모드에서는 특정 슬롯의 소스를 보여주게 됩니다. 모든 입력은 공장 출고시 4-20mA 으로 초기화 되어 있습니다.

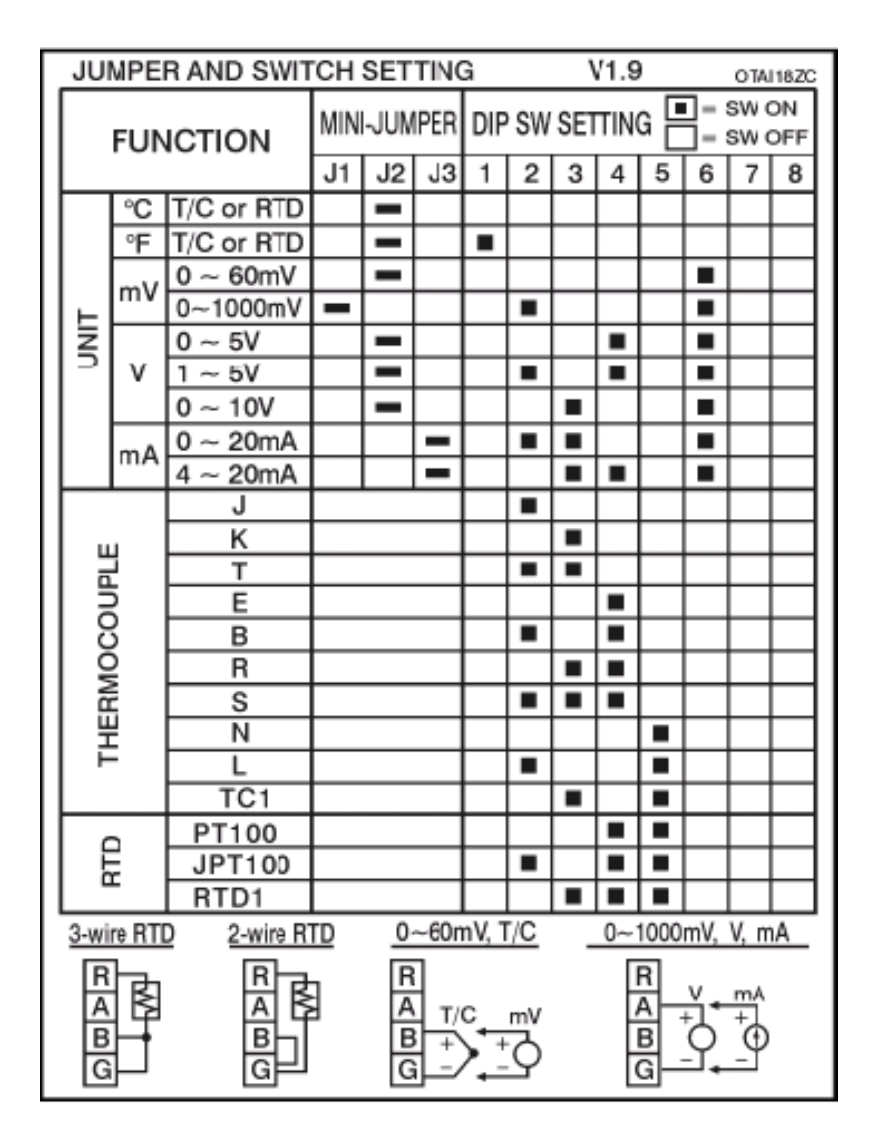

**Figure 2 – 15**

#### 㞚⋶⪲⁎ 㧛⩻ 䃊✲**( AI181V, AI182V, AI183V )**

AI181V, AI182V, AI183V 는 각각의 1, 2, 3 채널의 아날로그 입력 카드입니다. 각 카드는 단지 ± 60mV, ± 20mA, ± 2V, and ± 20V 선형 입력을 포함합니다. 특정 입력을 서택하기 위해서는 우선 Figure 2-16 같이 카드상의 스티커 정보에 따라 점퍼와 스위치를 세팅 해야 합니다. 후면 슬롯에 카드를 삽입하고 전원을 넣게 되면 레코더는 자동적으로 카드를 인식하여 특정 입력 타입을 디스플레이 하며 그때 구성 모드에서는 특정 슬롯의 소스를 보여주게 됩니다. 모든 입력은 공장 출고시 -20mA~20mA 로 초기화 되어 있습니다.

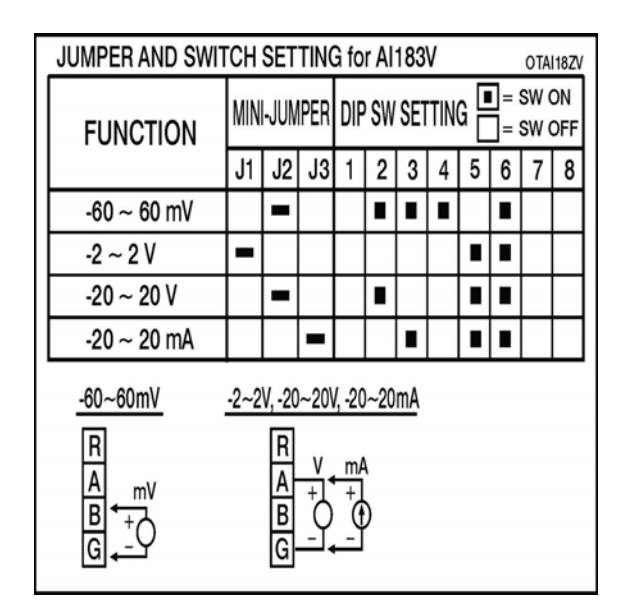

**Figure 2 – 16**

#### ❪㰖䎎 㿲⩻ 䃊✲**( DO181 ) / 6 relay** 㞢⧢ 䃊✲

디지털 출력 카드는 5 Amp/240 VAC 접점 용량의 6 개의 relay 를 포함합니다. 후편 슬롯에 카드를 삽입하고 전원을 넣게 되면 기록계는 자동으로 카드를 인식하고 구성설정을 하는 동안 시스템 정보 모드에서 특정 슬롯의 소스와 출력 타입을 디스플레이 합니다. 디지털 출력 카드를 세팅 하기 위해서는 Event. Job 4.1 채널의 이베트, 작업 을 참고 하십시오.

#### ❪㰖䎎 㧛⩻ 䃊✲ **( DI181 )**

이 카드는 이벤트 1, 2, 3, 4, 5 & 6 채널을 포함합니다. 위와 같이 후편 슬롯에 카드를 삽입하고 전원을 넣게 되면 기록계는 자동으로 카드를 인식하고 구성설정을 하는 동안 시스템 정보 모드에서 특정 슬롯의 소스와 출력 타입을 디스플레이 합니다.

#### **24 VDC** ⽊㫆 㩚㤦Ὃ  䃊✲**( AP181 )**

이 카드는 6 개의 트랜스미터 파워를 공급할 수 있습니다. 출력 용량은 최대 24 ± 1 VDC 180 mA, 각 트랜스미터 당 30mA 입니다.

2.4 카드 결선 작업

 $\triangle$  결선시 예방조치

- 1. 라벨상에 기재된 최대 전압 용량이 초과되지 않았는지 확인하는 관리가 요구 됩니다.
- 2. 판넬 취부형에 대해서는, 장비 가까이에 외부 퓨즈나 2A/250 VAC 용량의 외부 스위치가 설치 되어야 하는 것이 요구 됩니다.
- 3. 단자대 나사를 과하게 조이지 않는 것에 유의해야 합니다. 토크는 0.7N-m 를 초과 해서는 안됩니다. (6.3 Lb-in or 7.1 Kg F-cm ).
- 4. T/C 결선을 제외하고, 모든 결선은 최대 규격 18 AWG 의구리 도선으로 되어야 합니다.
- 5. 기록계를 키기 전에 보호접지를 공급하기 위해 최소지름 1.6mm 의 접지 도선으로 연결 하십시오.

후면 단자대

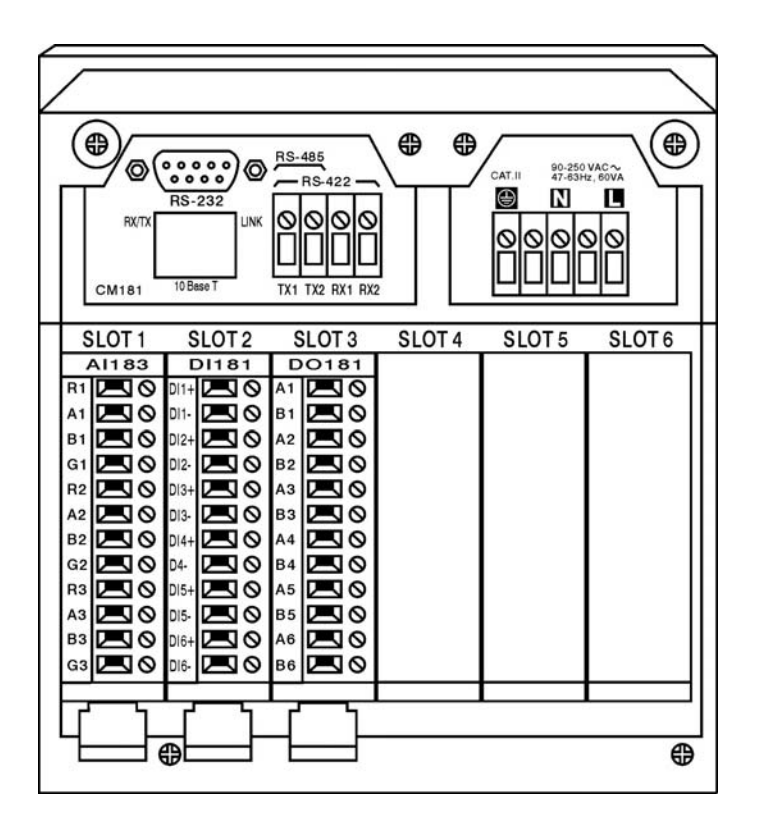

 **Figure 2 –17** 

⏎䔎**:**

▲ 후면의 6개의 슬롯들은 최대 6개의 카드가 삽입될 수 있습니다. 그것은 입력카드, 㿲⩻ 䃊✲ ⡦⓪ **24 VDC** ⽊㫆 㩚㤦 Ὃ  䃊✲Ṗ ♶ 㑮 㧞㔋┞┺**.**

## 㞚⋶⪲⁎ 㧛⩻ 䃊✲**( AI181, AI182, AI183 )**

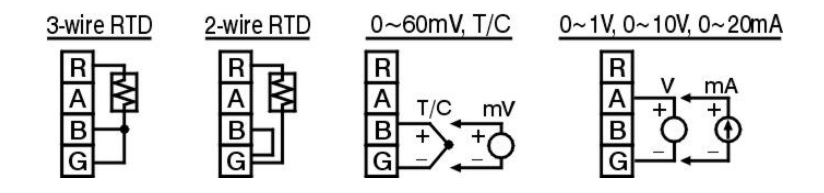

**Figure 2 – 18** 

# 㞚⋶⪲⁎ 㧛⩻䃊✲**( AI181V, AI182V, AI183V )**

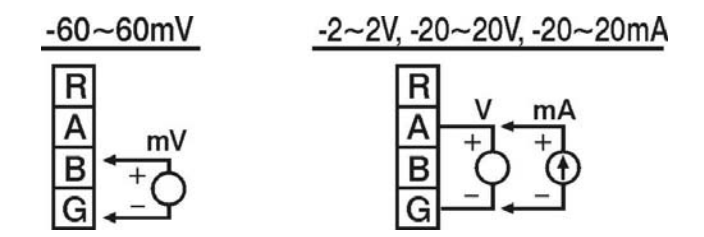

 **Figure 2 – 19** 

❪㰖䎎 㿲⩻ 䃊✲**( DO181 )**

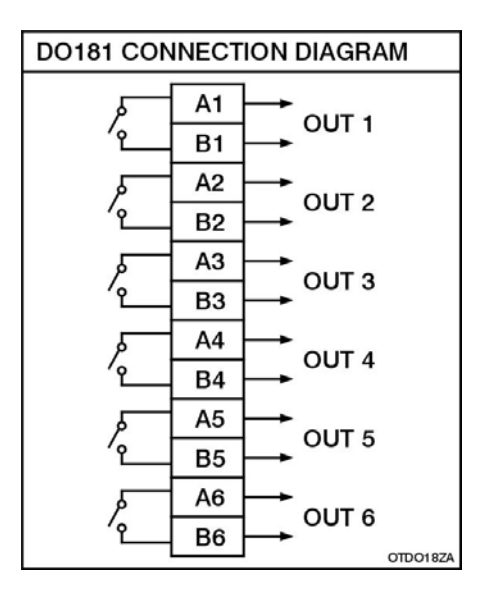

 **Figure 2 – 20** 

❪㰖䎎 㧛⩻ 䃊✲**( DI181 )**

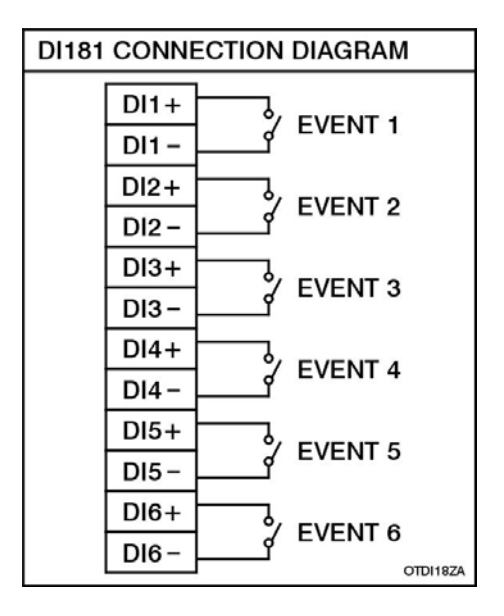

**Figure 2 – 21** 

# **24 VDC** ⽊㫆 㩚㤦 Ὃ  䃊✲**( AP181 )**

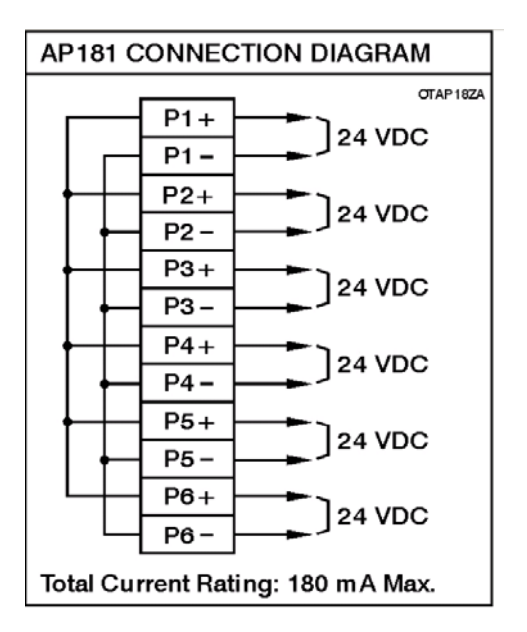

**Figure 2 – 22** 

# **2.5 RS-232, RS-422, RS-485** ἆ㍶⻫

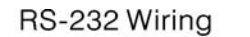

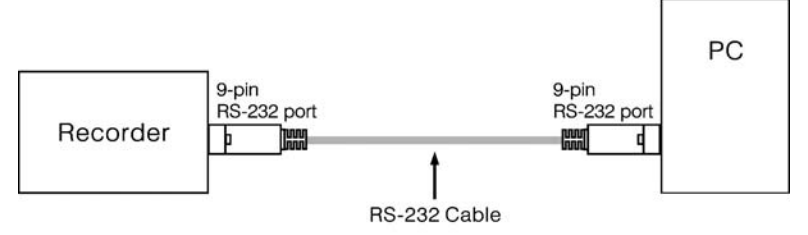

Configuration of The RS-232 Cable

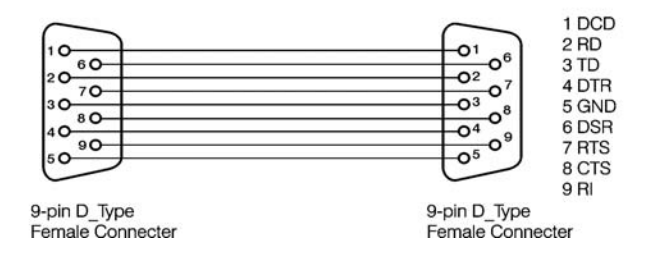

**Figure 2 – 23** 

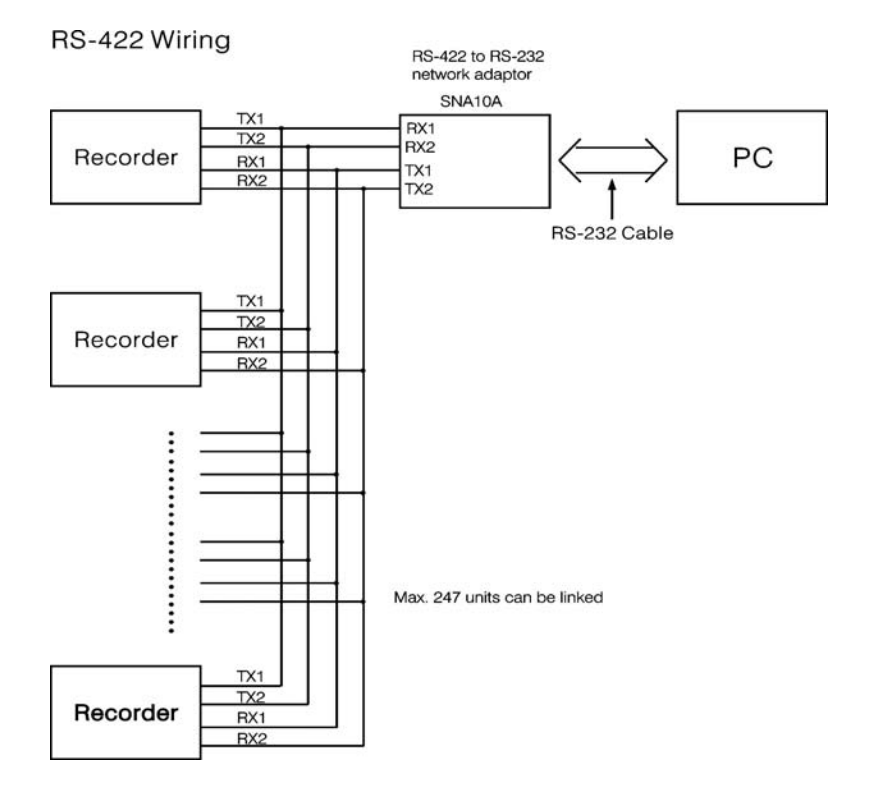

**Figure 2 – 24** 

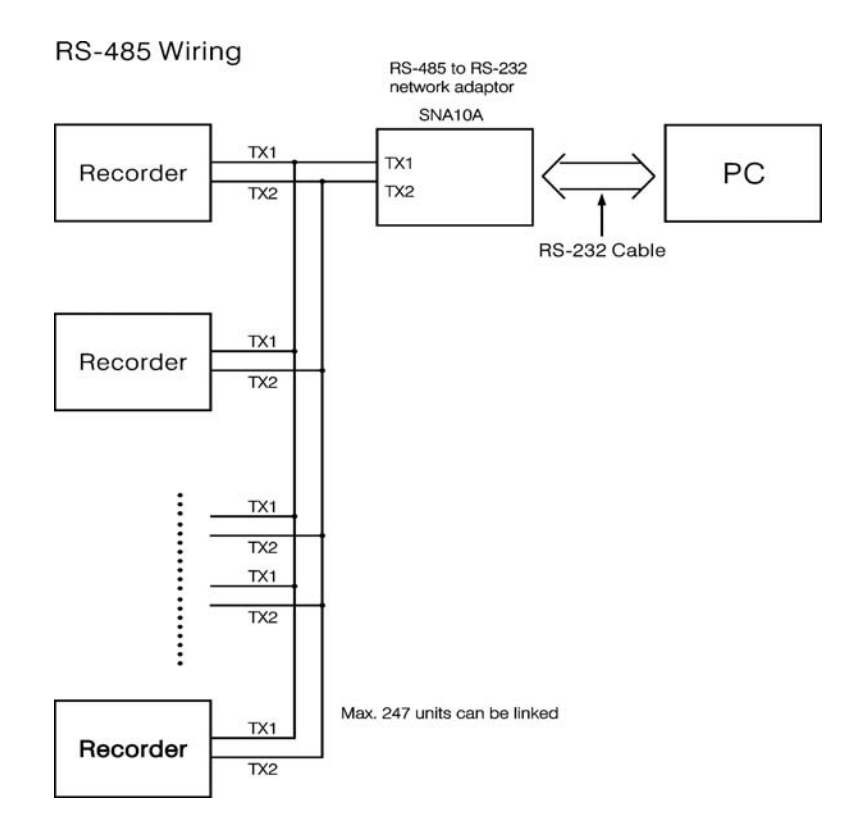

**Figure 2 – 25** 

# 2.6 CF 카드 설치

16MB CF 카드는 각 VR18 에 설치됩니다. 더 큰 용량의 CF 카드가 필요 하다면 사용자는 지역에서 구매할 수 있습니다. CF 카드의 회사 명을 체크 하십시오. 호환성을 위해서 SanDisk or Transcend 브랜드를 추천합니다. 다른 브랜드는 호화되지 않으므로 추천하지 않습니다.

설치: 우선 CF 카드를 끝으로 넣은 후, 그리고 나서 고정 쇠를 우측으로 돌리십시오.

빼내기: 고정 쇠를 수직 방향으로 돌리고. CF 카드를 빼십시오.

#### **Note:**

- ◆ CF 카드상의 측정 데이터나 이벤트를 읽기 위해서는 우선 PC 사에 Observer I 또는 II 를 설치하는 것이 필요합니다. 그 후에 CF 카드 리더기를 PC 의 USB 포트에 연결합니다. 마지막으로 CF 카드 리더기에 CF 카드를 삽입합니다.
- ▶ 입\*출력 카드를 삽입하는 동안 전워은 꺼져야 합니다. 기기에 전워이 들어가 있을 때 입\*출력 카드를 삽입하는 것을 추천하지 않습니다.

# 3. 기본적이 조작법

설치와 결선작업 후에, 기록계에 전원이 들어가면 LCD 표시창의 왼쪽에 여섯개의 soft 키 Page(페이지), Mode(모드), History(이력), Event(이벤트), Status(상태) and Exit(종료)가 나타날 것입니다. 레코더 전면부의 플라스틱 커버를 열게 되면, 사용자는 또 다른 다섯 개의 soft 키 Dump(이동), Clear(삭제), Operate(동작), Config(구성) and Shutdown(종료) 를 볼 것입니다. 이 7 개의 soft 키가 조작에 사용됩니다. 우측 상단에는 부져, 이베트, 메모리, CF 와 날짜/시간을 표시합니다.

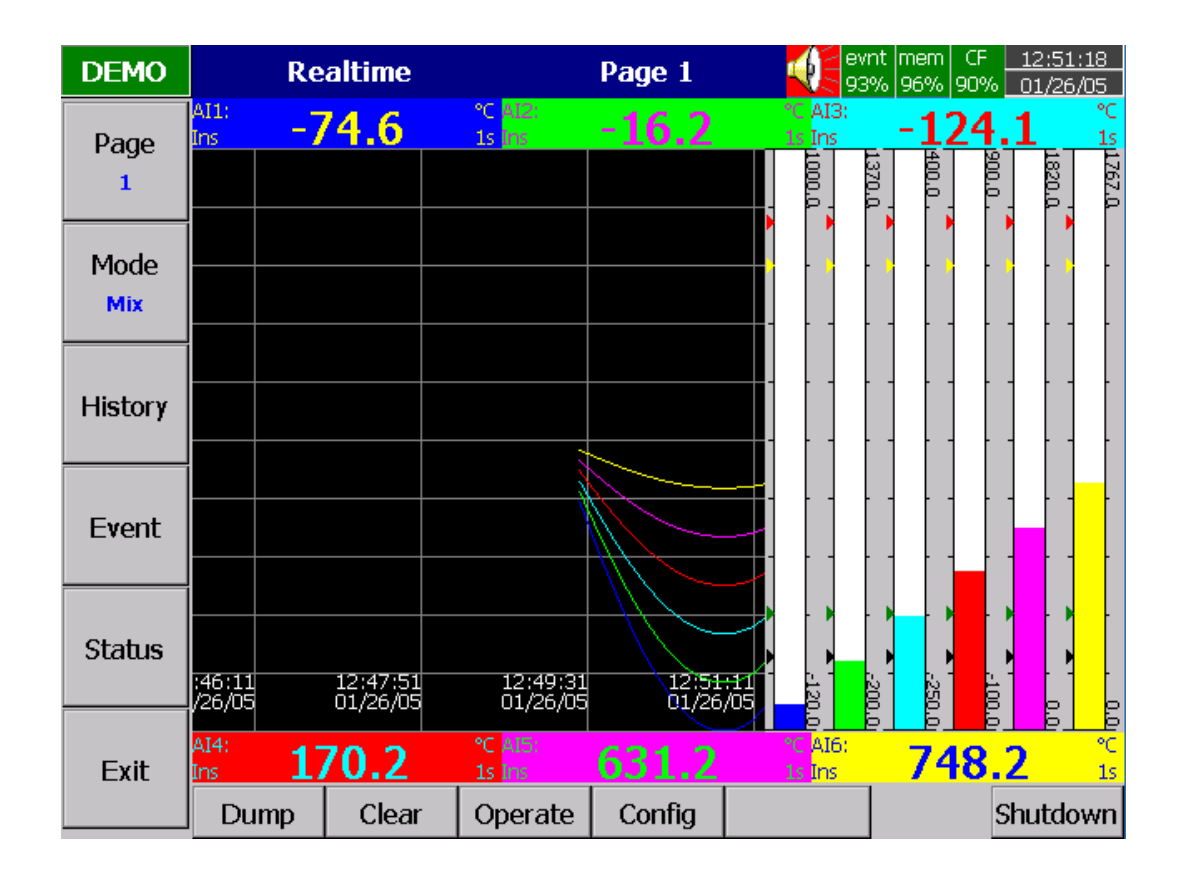

**Figure 3 – 1**

**Soft** 䋺 **:**

# **3.1 Page(**䗮㧊㰖**)**

Page(페이지) 디스플레이를 의미합니다. 기록계는 최대 6 페이지를 가지고 각 페이지는 최대 6 채널 표시할 수 있습니다. 채널은 측정 데이타 또는 계산된 측정 데이터를 보시할 수 있습니다. 채널들이 한 페이지 이상을 포함하면, Page(페이지)키를 누룰시에 Page1(페이지 1)에서 Page2(페이지 2)...등 앞으로 이동하게 됩니다.

Page(페이지) 키를 누르면, 당신은 모든 가능한 채널을 디스플레이 하는 Page All 로 가게 될 것입니다.

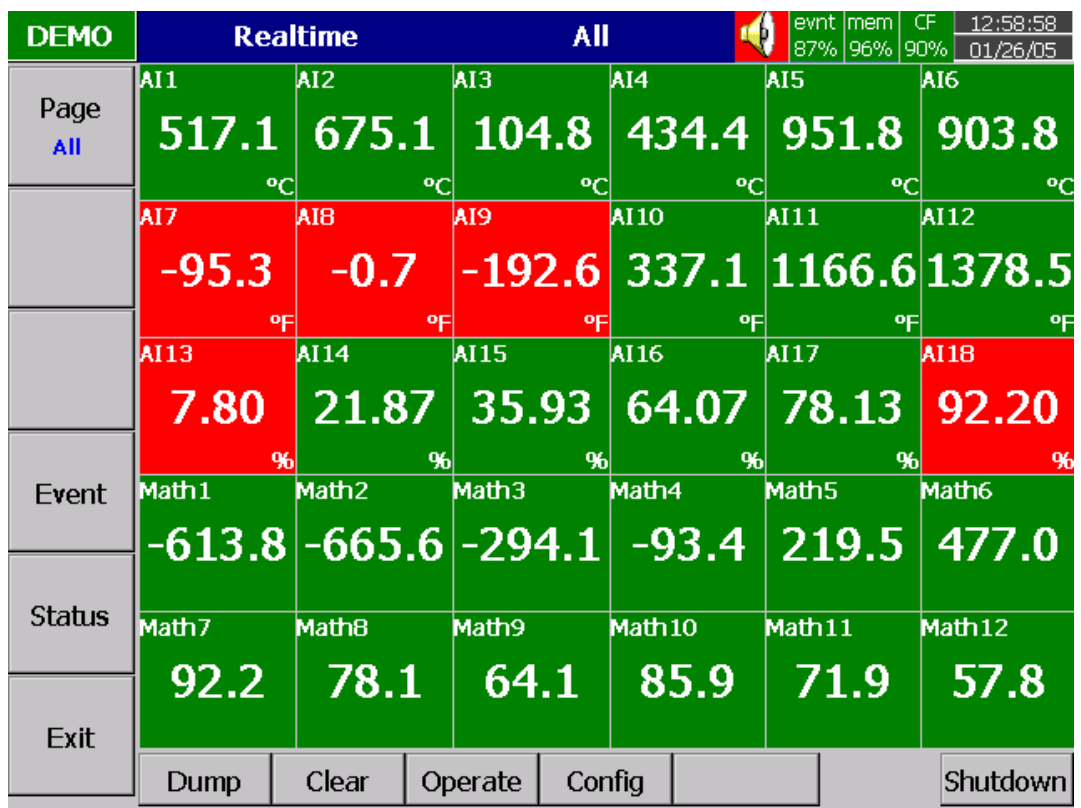

#### **Figure 3 – 2**

# 3.2 Mode(모드)

Mode(모드) 키를 누르면 Mix(혼합), Trend(경향), Bar(바) or Digital(디지털) 모드를 포함하는 다른 디스플레이 들을 선택할 수 있습니다.

Mix(혼합) 디스플레이 초기값은 혼합 모드 입니다. 여러 가지 모드들이 수평/수직 경향, 바, 디지털 모드를 포함하여 함께 혼합될 수 있습니다.

Trend(경향) 경향 모드를 디스플레이 하도록 모드 키를 누르십시오. 이것은 실시간의 측정 데이터 경향입니다. 4.2 Display (표시기)에서 각 칼라와 세부 사항을 정의 할 수 있습니다.

Bar: 다시 모드 키를 누르면 다른 색의 표시 바가 표시 됩니다. 각 바의 범위는 각각 정의 될 수 있습니다. 세부사항 4.2 Display (표시기)

Digital: 모드 키를 다시 누르면, 다른 색의 숫자들이 표시 됩니다. 또다시 모드 키를 누르면 워래의 혼합 모드로 돌아가게 됩니다.

# **3.3 History(**㧊⩻**)**

History(이력) 키를 누르면, 이력 경향이 표시 됩니다. 방향키←→를 누르면 앞이나 뒤로 이동하며 Zoom (확대) 키를 누르면 시간 범위에서 확대가 가능합니다. 확대는 1 sec/dot, 1 hour/Page, 12 hours/Page, 1 day/Page ⡦⓪ 1 week/Page ⪲ ┺㟧䞮Ợ 䞶 㑮 㧞㔋┞┺. **Back** (뒤) 키를 누르면 원래의 디스플레이로 되돌아오게 됩니다.

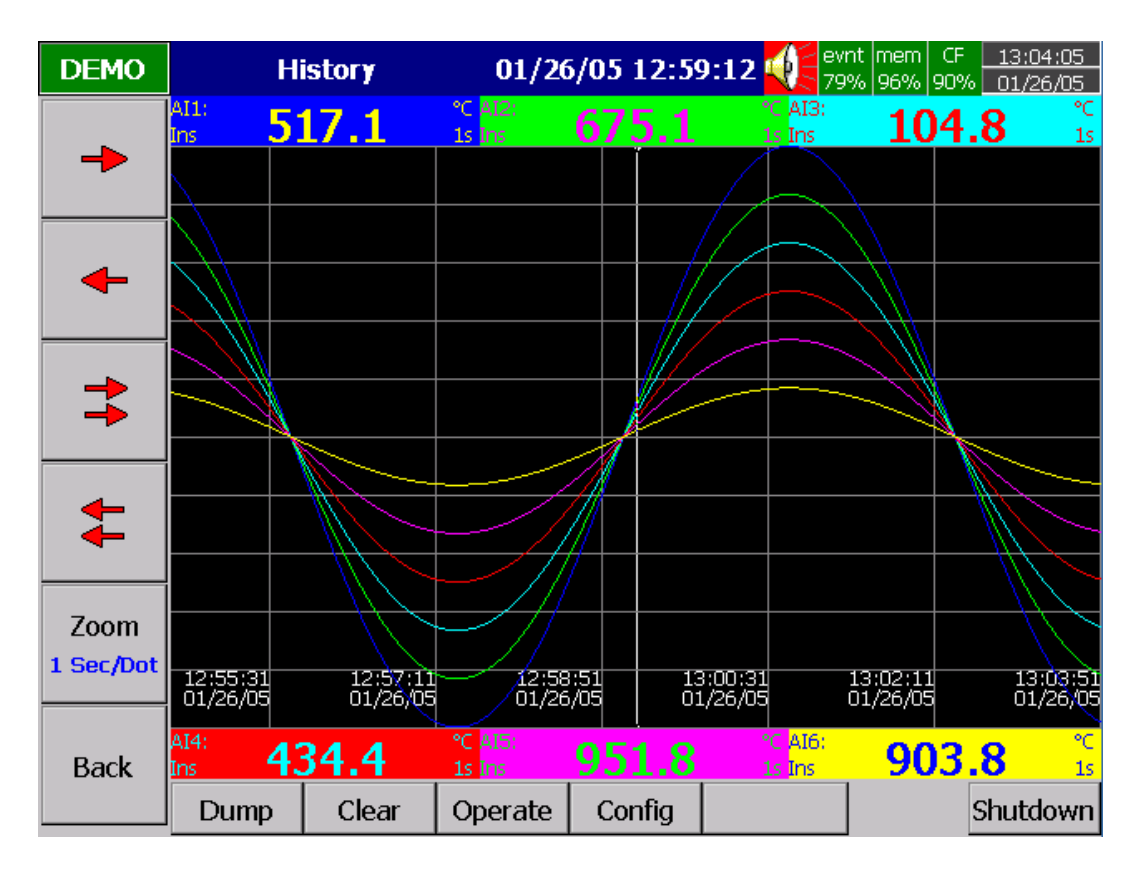

**Figure 3 – 3** 

# **3.4 Event(**㧊䔎**)**

Event(이벤트) 키를 누르면, Event /Alarm(이벤트 / 경보) 목록에서 일반적인 보고, 경보, 이벤트를 디스플레이 합니다.

#### **Event/Alarm(**㧊䔎 **/** ἓ⽊**)**

그것은 이벤트 또는 알람의 Ack (승인), Type(형태), Source(원본), Active time(실행시간), Clear time(삭제시간) 등을 디스플레이 합니다. 방향키 ↓ ↑ 를 사용하여 아래 위로 움직이고, 승인 키를 눌러 경보를 승인 하십시오. Back (뒤) 키를 누르면 원래의 디스플레이로 되돌아오게 됩니다.

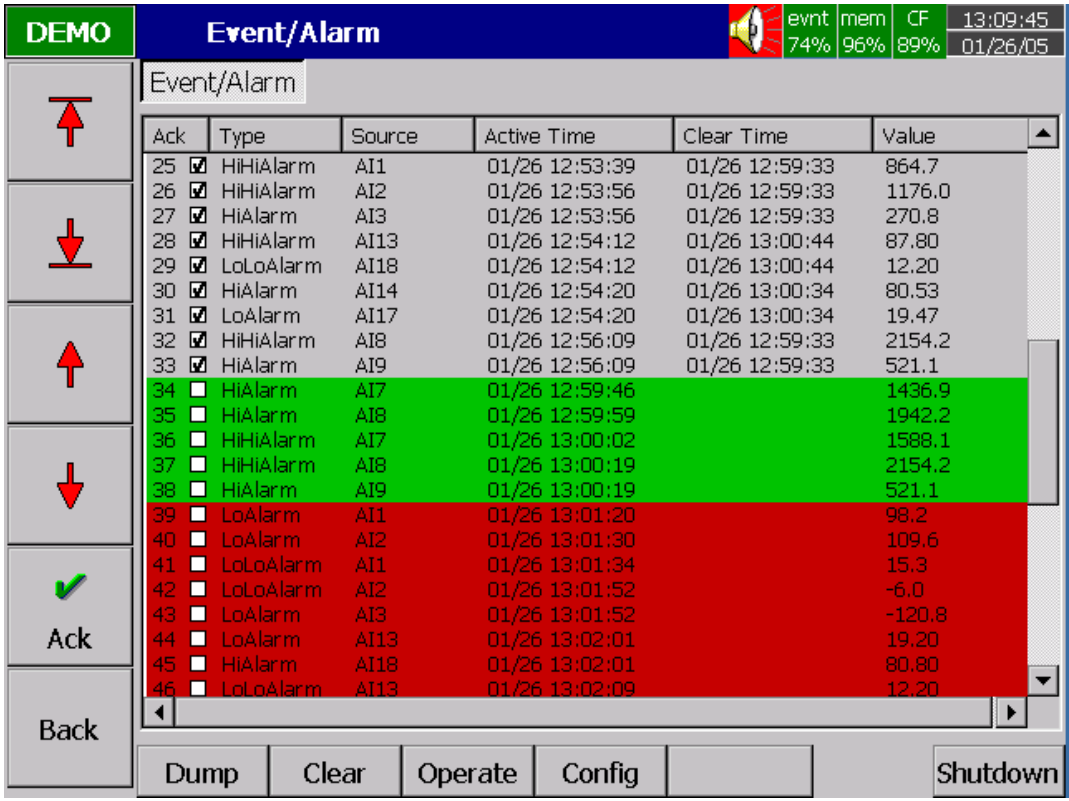

**Figure 3 – 4** 

이벤트와 경보 목록상에는, 3 개의 다른 색상이 알람의 상태를 표시 합니다.

- 적색 현재의 알람 상태.
- 녹색 알람 상태의 워인이 일시적이고, 현재 정상으로 복귀된 상태.
- 회색 일시적 경보(녹색 상태), 승인 되어진 후, 회색으로 바뀜.

Active Time(실행 시간) 은 경보 상태가 활성화된 시간입니다. Clear Time (삭제 시간은) 두 조건이 맞았을 경우의 시간입니다. 첫번째로 경보 상태가 삭제되어 정상으로 되고 두번째로 사용자는 그것을 승인하였을 경우입니다. 어떤 경보가 발생한다면, 우측상단의 부져 아이콘이 번쩍이기 시작합니다. 경보의 워인을 더 이상 만나지 않고 경보가 승인된다면 붉은 부져 아이콘은 사라집니다. 삭제 시간이 Terminated 를 보여 준다면 이것은 경보가 전워을 오프 시킨 것에 의해 삭제된 것을 표시합니다.

#### **Report(**보고)

Press Mode(모드) 키를 눌러 보고를 선택하십시오. 이 모드는 단지 이전에 주문된 수학식, 카운터& 적산기 옵션 설치 후에 사용 가능합니다. 그것은 카운터, 적산기에 관한 보고를 생성합니다. Report (보고) 키를 눌러 일별, 주별, 월별의 보고서를 선택 하십시오. 방향키 ←→를 눌러 정확한 일자와. 주 또는 달을 선택 하십시오.

| <b>DEMO</b>             |                      | <b>Report</b>            |                   | <b>Daily</b>         | evnt mem | CF.  | 13:25:31<br>64% 96% 89% 01/26/05 |
|-------------------------|----------------------|--------------------------|-------------------|----------------------|----------|------|----------------------------------|
| Mode                    |                      | Event/Alarm   <br>Report |                   |                      |          |      |                                  |
| <b>Report</b>           | $\,<$                |                          |                   | 01/26/2005           |          |      | ×                                |
|                         | No.                  | Type                     | Name              | Value                |          | Unit |                                  |
| Report                  | 1                    | Counter                  | Cont1             | Ω                    |          |      |                                  |
| <b>Daily</b>            | 2                    | Counter                  | Cont2             | 0                    |          |      |                                  |
|                         | 3                    | Counter                  | Cont3             | 0                    |          |      |                                  |
|                         | 4                    | Counter                  | Cont4             | 0                    |          |      |                                  |
|                         | 5                    | Counter                  | Cont <sub>5</sub> | 0                    |          |      |                                  |
|                         | 6                    | Counter                  | Cont6             | 0                    |          |      |                                  |
|                         | 7                    | Totalizer                | Tolz1             | 0.0                  |          |      |                                  |
|                         | 8                    | Totalizer                | Tolz2             | 0.0                  |          |      |                                  |
|                         | 9                    | Totalizer                | Tolz3             | 0.0                  |          |      |                                  |
|                         | 10 <sup>1</sup>      | Totalizer                | Tolz4             | 0.0                  |          |      |                                  |
|                         | 11                   | Totalizer                | Tolz5             | 0.0                  |          |      |                                  |
| $\overline{\textbf{t}}$ | 12                   | Totalizer                | Tolz6             | 0.0                  |          |      |                                  |
|                         | 13                   | Totalizer                | Tolz7             | 0.0                  |          |      |                                  |
|                         | 14                   | Totalizer                | Tolz8             | 0.0                  |          |      |                                  |
|                         | 15                   | Totalizer                | Tolz9             | 0.0                  |          |      |                                  |
| <b>Back</b>             | 16                   | Totalizer                | Tolz10            | 0.0                  |          |      |                                  |
|                         | 17<br>$\overline{1}$ | Totalizer<br>$-111$      | Tolz11<br>$+ + -$ | 0.0<br>$\sim$ $\sim$ |          |      |                                  |

**Figure 3 – 5** 

# **3.5 Status(**㌗䌲**)**

Status(상태) 키를 누르면 상태목록은 디지털 입력 DI, 디지털 출력 DO 의 현 상태를 디스플레이 합니다. Mode(모드) 키를 눌러 카우터, 적산기, DI 또는 DO 중의 어떤 모드를 선택하십시오. 표시기는 현시간의 DI. DO. 카운터 또는 적산기 상태를 보여 줍니다. 카우터& 적산기는 수학 카우터 & 적산기 옵션이 이전에 주문 되었다면 가능합니다.

### **3.6 Exit(**㫛⬢**)**

Exit(종료) 키를 누르면 혀재 동작을 닫고 왼쪽편의 soft 키 메뉴가 사라지며 전체 화면을 ⽊㡂 㭣┞┺. 㣒㴓 䘎㠦 㞚ⶊ soft 䋺⯒ ⯊Ⳋ 㧊 6 Ṳ㦮 soft 䋺, **Page(**䗮㧊㰖**)**, **Mode(**⳾✲**)**,  $Historv($ 이력), Event(이벤트), Status(상태) 와 Exit(종료) 를 다시 보여줄 것입니다.

# **3.7 Dump(**㧊☯**)**

기록계로부터 CF 카드를 제거하기 전에, Dump(이동) 키를 눌러 기록계 내부 메모리의 측정 데이터와 이벤트 등을 CF 카드로 전송하는 것이 필요 합니다.

# **3.8 Clear(**㌃㩲**)**

내부 메모리가 25% 미만으로 내려간다면 우측 상단의 mem 아이콘의 색상이 녹색에서 적색으로 색상이 변경 됩니다. 또한 이벤트에 할당된 내부 메모리가 25% 미만으로 내려간다면 우측 상단의 event 아이콘이 녹색에서 적색으로 변경 됩니다. 사용자가 기록계로부터 CF 카드로 모든 측정 데이터를 위와 같이 Dump(이동) 키를 눌러 전송해야 하는 경우에는 측정 데이터와 이벤트는 중요한 정보가 아니므로 사용자는 Clear(삭제) 키로 그것들을 삭제할 수 있습니다.

# **3.9 Operate(**☯㧧**)**

Operate(동작) 키를 누르면 수동으로 작업을 시작 합니다. 예를 들어 Log alarm(경보 ₆⪳**)** 㦚 ㍶䌳䞮㡂 ἓ⽊⯒ ₆⪳ 䞮㕃㔲㡺. **Event**, **Job** of **4.1 Channel** 㠦㍲㦮 Event(이벤트), Job(작업) 에서 기술된 것처럼 다양한 작업들이 할당될 수 있습니다.

soft 䋺 **Config(**ῂ㎇**)** 㠦 ὖ䞲 ㌗㎎⌊㣿㦖 **4. Configuration(**ῂ㎇**)** 㠦 ₆㑶♮㠊 㧞㔋┞┺.

### **3.10 Shutdown(**㩚㤦㫛⬢**)**

우발적인 전원 종료는 데이터의 손실을 야기 시키고 기록계의 동작을 방해할 것입니다. 그런 이유로, 전원을 끄기 전에 우선 시스템 종료를 위해 Shutdown(종료) 키를 눌러 주시기 바랍니다.

# **3.11 Small icons(**㓺ⴆ 㞚㧊䆮**) (**㤆䁷 ㌗┾ )**:**

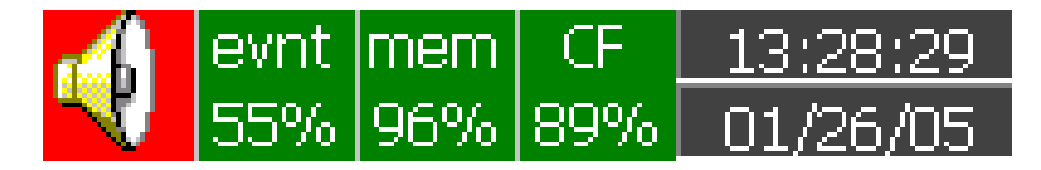

 **Figure 3 – 6** 

Buzzer(부져): 알람 상황이 발생할 때마다 적색으로 반짝 거립니다. 부져는 사용자가 알람을 승인하거나 공정이 정상으로 된 후에 사라질 것입니다.

Evnt(이벤트): 이벤트/경보를 위해 남겨진 메모리 공간의 퍼센트. 예를 들어, evnt(이벤트) 84% 는 이벤트/경보를 위해 남겨진 84%의 공간을 의미합니다. 4.4 Instrument(기기)에서 이벤트/경보의 범위를 참고 하세요. 다양한 수의 이벤트/경보로 세팅 되어질 수 있습니다. 메모리 공간이 25% 아래로 되었을 때 아이콘은 적색으로 반짝거립니다. 아이콘은 Dump(이동)또는 Clear(삭제)의 soft 키를 누른 후에 정상의 녹색으로 돌아 갑니다

Mem(메모리): 측정 데이터를 위해 남겨진 메모리 공간의 퍼센트. 메모리 공간이 25% 아래로 되었을 때 아이콘은 적색으로 반짝거리기 시작합니다. Dump(이동)또는 Clear(삭제)의 soft 키를 누른 후에 정상의 녹색으로 돌아 갑니다. *만약에 내부 메모리가* 10% 아래로 내려간다면, 자동적으로 가장 이른 측정 데이터와 이벤트가 작은 배치 파일로 CF 카드에 저장될 것입니다. 만약에 CF 카드가 없다면 가장 이른 측정 데이터와 이벤트가 <u>덮어 써질 것이며, 최신 측정 데이터와 이벤트로 교체될 것입니다.</u>

CF(CF 카드 메모리): 아이콘은 CF 카드의 상태를 보여줍니다. CF 카드가 삽입되어 있지 않다면, 아이콘은 적색 엑스 표시를 보여줄 것입니다. 그것이 적절하게 삽입되어 있다면 아이콘은 정상인 초록색을 표시하고 CF 카드상에 남은 메모리의 퍼센트를 지시합니다. 메모리 공간이 25% 밑으로 내려갔을 때 아이콘은 적색으로 반짝거리기 시작합니다. 아이콘은 CF 카드로부터 PC 로 데이터와 이벤트를 다우로딩 한 후에 다시 정상인 녹색으로 됩니다. *만약에 CF 카드가 레코더에 삽입되어 있고, 메모리가 꽉찬* 상태라면, CF 카드의 메모리는 변경되지 않은 상태로 남아 있을 것이고, 레코더 상의 가장 이른 측정 데이터와 이베트가 덮어 써질 것이며, 최신 측정 데이터와 이베트로 교체될 <u> 것입니다.</u>

**Date/Time(**⋶㰲**/**㔲Ṛ**)**: 㰖㡃㧊 㔲Ṛ㦚 ㎎䕛 䞮₆ 㥚䟊㍲⓪, **4.5 Clock**(䋊⩃)㦚 㺎ἶ 하십시오.

# **4. Configuration(**㍺㩫**)**

 $Config(구성)$  키를 누르면 설정 모드로 들어갑니다. 다음의 버튼이 나타납니다 :Channel(채널), Display(표시기), Tools(기능모음), Instrument(기기), Clock(클럭), System Info(시스템 정보)와 Demo. 동시에, 다음의 soft 키도 바닥쪽에 나타납니다.: Save(저장), Load(불러오기), Default(초기값) 와 Back(뒤) 둬

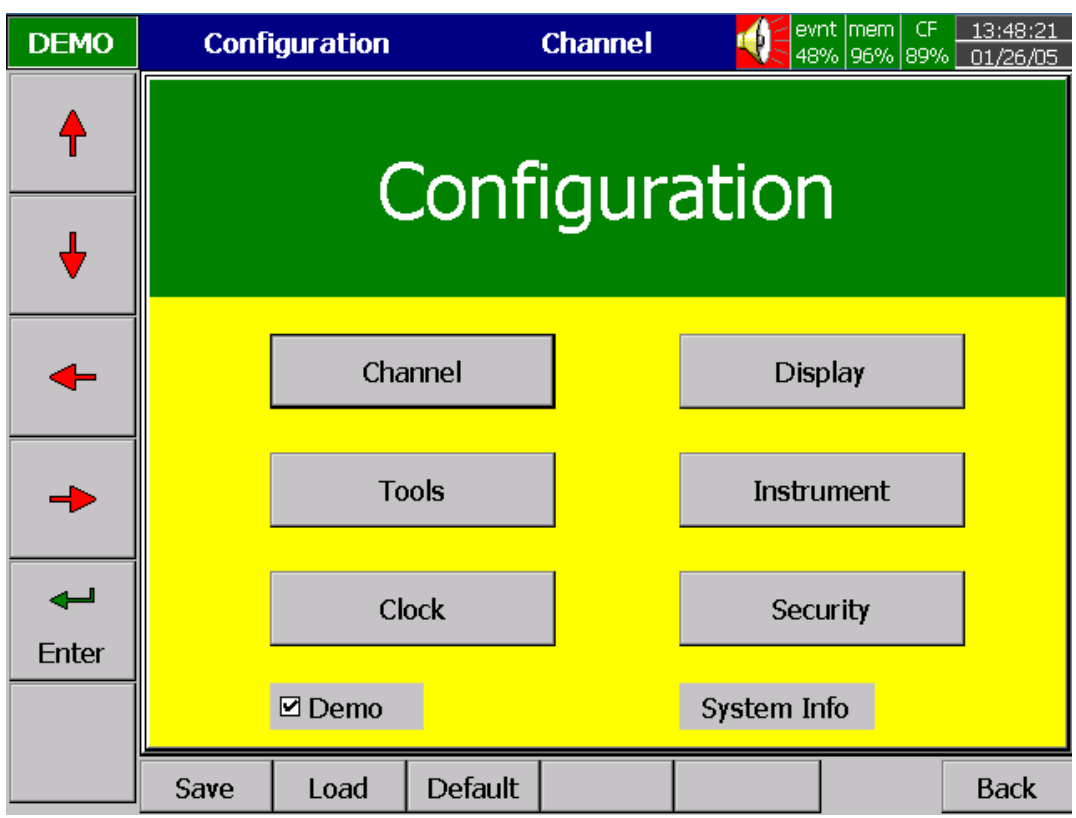

Figure  $4 - 1$ 

### **Soft Keys(soft** 䋺**)**

 $\text{Enter}$ (입력): 우선 방향 키↑↓←→를 눌러 모드를 선택합니다. 그때 Enter(입력) 키를 누르면 Channel(채널), Display(표시기), Tools(기능모음), Instrument(기기), Clock(클럭), System Info(시스템정보) 또는 Demo 로 들어가게 됩니다..

Save(저장): 기록계로 부터 저장매체 CF 카드로 설정을 저장합니다. 최초 또는 설정이 변경된 경우 언제나 PC 상에 CF 카드로부터 설정이나 측정 데이터를 읽기 위해서는, 미리 Save(저장 키를 눌러 설정 변경 값을 CF 카드로 저장하는 것이 중요합니다.

Load(불러오기): 저장매체 CF 카드로부터 기록계로 설정 값을 불러옵니다.

Default(초기값): 설정이 부적절하게 세팅 되었다면 Default(초기값)는 후면 확장 슬롯에 삽입된 아날로그 입력카드 상의 초기 세팅값을 불러올 수 있는 유용한 키 입니다.

**Back(**⛺**):** 㧊㩚 䢪Ⳋ㦒⪲ ♮☢㞚 ṧ┞┺**.**

## **4.1 Channel (**㺚⍦**)**

설정모드로 들어간 후에, Channel(채널)을 선택하고 Enter(입력)을 누르면 채널 모드로 들어갑니다. 처음으로 아날로그 입력을 디스플레이 합니다. 아래쪽에 방향키 〈 〉를 눌러 채널을 선택합니다. 그후에 왼쪽 편에 방향키 ↑↓←→를 눌러 세로 칸(나)을 선택합니다. 4.1 에서 4.8 까지의 설정 후에, Back(뒤) 키를 누르면 실시간 화면으로 되돌아 가고, 모든 설정값 들은 저장될 것입니다.

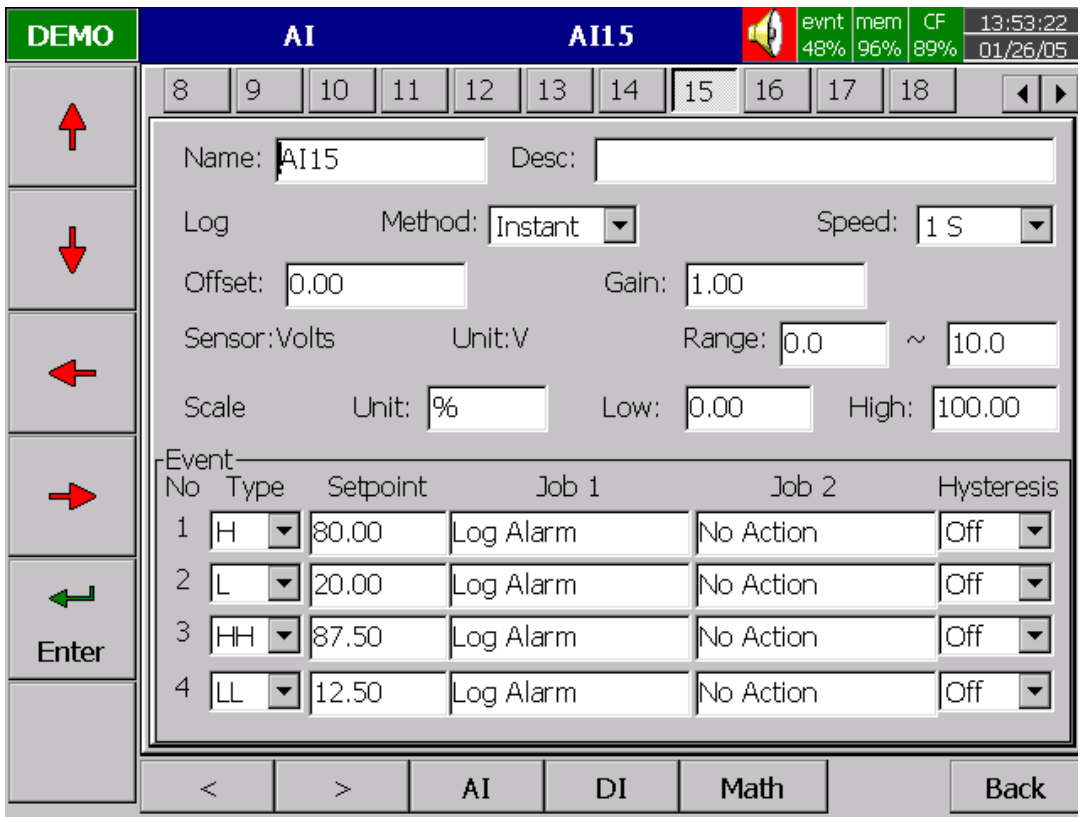

**Figure 4 – 2**

Name(이름): 최대 6 개의 문자열로 각 채널에 이름을 정의할 수 있습니다. Enter(입력)을 누르면 키보드와 여러 개의 키다 나타납니다. BackSP(뒤로) 키는 backspace(역행)을 의미합니다., Select(선택) 키는 문자나 숫자를 선택하는 것을 의미합니다. Caps on(대문자 온) 은 대문자인 문자열을 의미하고, Caps off(대문자 오프) 는 소문자인 문자열을 의미합니다.

Desc(설명): 화면의 특정 채널에 관해 기술하는 것.

Log Method(기록 방법): 측정 데이터를 기록하는 방식, 세로 칸(난)을 선택하고 그때 Instant(순시치), Average(평균치), Minimum(최소치) 또는 Maximum(최대치) 데이터 등의 기록 방법을 선택 하십시오

Disable(불능): *현재 요구되지 않는 특정 채널이 있을 때 불능을 선택합니다*. Instant(순시치): 샘플링 간격에 마지막에 측정된 데이터 기록

Average(평균치): 샘플링 간격에 평균 측정 데이터 기록

Minimum(최소치): 샘플링 간격동안 최소 측정 데이터 기록

Maximum(최대치): 샘플링 간격동안 최대 측정 데이터 기록

Log Speed(기록속도): 측정 데이터의 기록 속도를 말합니다. 기록 속도 세로 칸(난)을 선택하고, 1, 2, 5, 10, 30, 60 또는 120s 를 고르십시오..

Offset(오프셋): 센서 에러를 교정하기 위한 오프셋(가감) 값 입니다.

Gain(이득): 센서 에러를 교정하기 위한 승수(배수) 값 입니다. 교정값 = ( 프로세스 값 + 오프셋 ) x 승수

**Sensor(센서): V, mV, mA, T/C ( J, K, T, E, B, R, S, N, and L ), PT100와 JPT100 등의** 셋업 입력이 자동적으로 표시됩니다. 다른 입력이 선택되지 않았다면 초기 값 세팅은 4-20mA 입니다.

 $Unit$  **(단위):** 입력의 공학 단위 입니다.

Range(범위): 다양한 입력 범위들이 전압과 전류에 대해 세팅 될 수 있습니다. 보통 전압에 대해서는 0-1, 1-5, 0-5 또는 0-10 V로, 전류에 대해서는 0-20 or 4-20mA 로 세팅 됩니다.

Scale Unit(측정 범위 단위): 측정 범위 단위에 대해 정의합니다.

- **Scale Low(하한)**: 필요하다면 소수로 하한을 정의합니다. 예를 들어 입력이 0-10V 일 경우 하한은 low 범위 0V 와 상응하는 0.00 값으로 셋업 될 수 있습니다.
- Scale High(상한): 필요하다면 소수로 상한을 정의합니다. 예를 들어 입력이 0-10V 일 경우 상한은 high 범위 10V 와 상응하는 100.00 값으로 셋업 될 수 있습니다.

#### **Event (**㧊䔎**)**

이벤트는 자주 Alarm(경보) 목적으로 사용됩니다. 이벤트는 디지털 출력 DO, 타이머, 적산기, 카운터 또는 보고를 위해 사용 됩니다.

**Type(**䡫䌲**): job(**㧧㠛**)** ⡦⓪ **Alarm(**ἓ⽊**)** ⳿㩗㦒⪲ ㍶䌳䞶 㑮 㧞☚⪳ H, L, HH, LL, R 또는 r 등의 다양한 형태가 있습니다.

H: 상한. 공정이 상한을 초과했을 때, 경보나 작업이 작동됩니다.

L: 하한. 공정이 하한 미만으로 내려 갔을 때, 경보나 작업이 작동됩니다. HH: 상상한, 이중 경고를 위해 상한보다 더 높은 상상한을 설정.

LL: 하하한, 이중 경고를 위해 하한보다 더 낮은 하하한을 설정.

R: 변화에 대한 증가속도. 시간간격에 대한 특정 속도보다 증가 공정 값이 더 클때 작업이나 경보가 작동합니다. 예를 들어 setpoint(설정값)가 1 초에 100 을 설정했을 경우 공정이 1 초에 100 보다 더 높게 증가 하고 있다면 그때 작업이나 경보가 작동합니다.

r: 변화에 대한 감소속도. 시간간격에 대한 특정 속도보다 감소 공정 값이 더 작을 때 작업이나 경보가 작동합니다. 예를 들어 setpoint(설정값)가 2 초에 50 을 설정했을 경우 공정이 1 초에 100 보다 더 작게 감소하고 있다면 그때 작업이나 경보가 작동합니다.

**Setpoint(설정값)**: 작업 1/또는 작업 2 를 위한 공정 값을 셋업 하는 것

Job1, Job2: 이벤트가 발생 했을 때, 작업이라 불리 우는 일이 수행됩니다. 전형적인 예는 고온에서의 이벤트로 경보 부저가 울리는 것입니다. 각 펜은 4개의 이벤트(또는 경보)를 받을 수 있고, 각 이벤트는 2 개의 작업을 생성할 수 있습니다. 이벤트 아래에 있는 작업은 (메인화면)에 있는 Operate(동작) 키를 눌러 작업하는 것과 다른 것에 유념 하십시오. 전자는 이벤트에 의해 작동되는 것이고 후자는 이벤트가 필요치 않거나 수동 조작에 의해 작동 됩니다.

- 다양한 형태의 작업이 선택될 수 있습니다:
- Stop logging(기록 정지): 데이터 기록을 멈춤.
- Start logging(기록 시작): 데이터 기록을 시작.
- No Action(실행 없음): 아무것도 하지 않음.
- Log Alarm(경보 기록): 경보를 기록.
- Log Event(이벤트 기록): 이벤트를 기록.
- Sound Buzzer(사운드 부저): 부저를 소리 나게 함. 임의의 키가 눌려지면 멈춤.
- DO Latch On(DO 잠금 온): 디지털 출력/ 릴레이 온을 세팅. 그때 DO1 에서 DO6 까지 에서 목표 선택. 그것이 작동 시 릴레이는 잠겨짐.
- DO Latch Off(Do 잠금 오프): 디지털 출력/ 릴레이 오프를 세팅, 그때 DO1 에서 DO6 까지 에서 목표 선택. 그것이 작동 시 릴레이는 잠겨짐.
- DO Process(DO 진행): 디지털 출력/ High 또는 Low 대한 릴레이 온 세팅, 그때 DO1 에서 DO6 까지 에서 목표 선택. 그것이 작동 시 릴레이는 잠겨지지 않을 것임. Enable Timer(타이머 가능): 타이머 시작, Timer 1 에서 Timer 6 까지 에서 목표 선택. Disable Timer(타이머 불능): 타이머 중지, Timer 1 에서 Timer 6 까지 에서 목표 선택.
- Hysteresis: 너무 자주 작동되는 것을 피하기 위해, 릴레이는 Full span(하한에서 상한)의 0.1% 에서 10%까지 무반응으로 셋팅될 수 있습니다.

#### **Note(**⏎䔎**):**

◆ 기록계의 샘플링 속도는 하드웨어에 의해 200 mm 초로 고정 되어 있습니다. 즉 초마다 5 번의 측정 데이터를 추출할 수 있습니다. 만약에 기록 속도가 수시치 모드에 1 초로 세팅 되었다면, 기록계는 다섯 개의 측정 데이터의 가장 나중 값을 사용하여 기록할 것입니다. 평균치 모드에서 같은 기록 속도 라면, 다섯 개의 측정 데이터의 평규값을 사용하여 기록을 할 것입니다. 최대치 또는 최소치 모드에서 같은 기록 속도 라면, 다섯 개의 측정 데이터의 최대값 또는 최소값을 사용하여 기록을 할 것입니다.

샘플링 기록(이력 경향) 기스플레이(실시간)

순시치 200mS 다섯 개의 측정 데이터 중 마지막 값 다섯 개의 측정 데이터 중 마지막 값

평균치 200mS 다섯 개의 측정 데이터 중 평균 값 다섯 개의 측정 데이터 중 마지막 값 최대치 200mS 다섯 개의 측정 데이터 중 최대 값 다섯 개의 측정 데이터 중 마지막 값

최소치 200mS 다섯 개의 측정 데이터 중 최소 값 다섯 개의 측정 데이터 중 마지막 값

# ◆ Back(뒤) 키를 누르면 실시간 화면으로 되돌아 가고, 모든 설정값 들은 저장될 <u> 것입니다.</u>

DI(디지털 입력) 키를 눌러 디지털 입력을 선택합니다. 이름과 설명을 정의 하고 이벤트를 세팅 합니다. 하단부의 방향키 () 눌러 채널을 선택할 수 있습니다.

# **4.2 Display(**䚲㔲₆**)**

Back(뒤) 키를 누르면 설정 모드의 처음으로 되돌아 옵니다. Display(표시기) 를 선택하고 Enter(입력) 키를 누르면 표시기 모드로 들어 갑니다. 표시기는 최대 6 페이지를 가지며, 각 페이지는 최대 6 채널을 디스플레이 합니다.

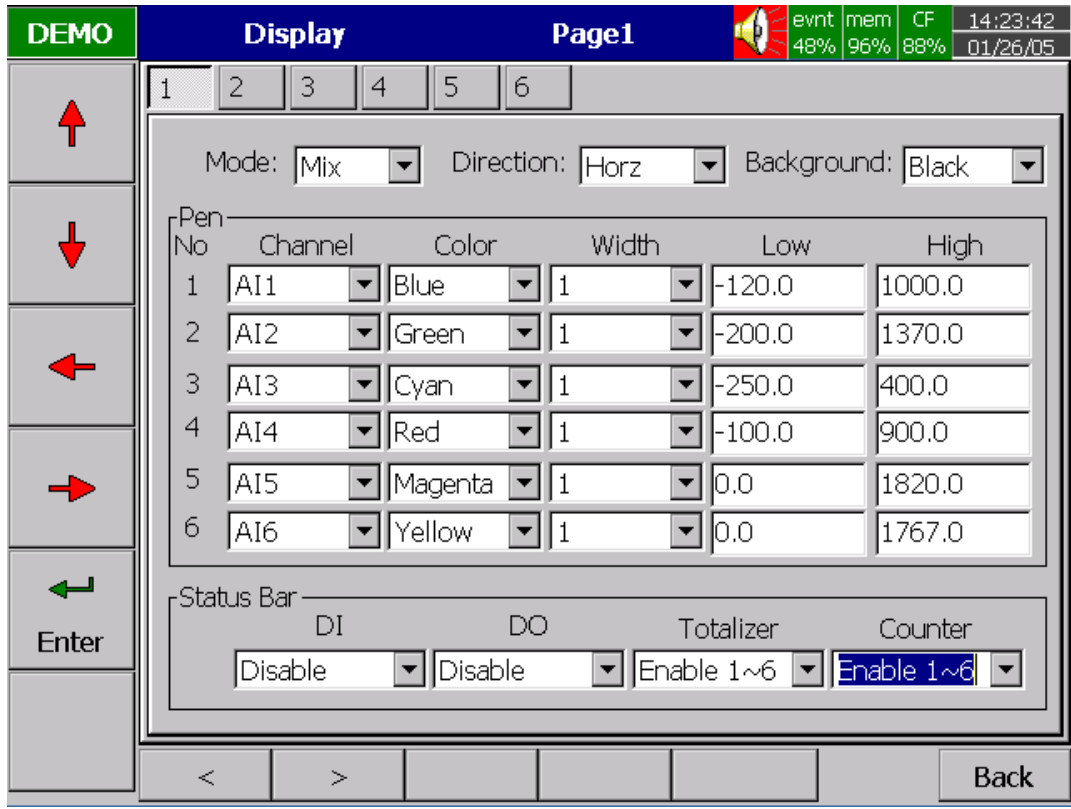

 **Figure 4 – 4**

**Mode(모드)**: 데이터 표시 방법을 정의 합니다. Mix(혼합), Trend(경향), Bar(바) 또는 Digital(디지털) 모드 등의 옵션이 있습니다.

**Direction(방향)**: 수평 또는 수직의 경향 방향을 선택합니다.

Background(배경): 검정색 또는 흰색으로 경향 모드의 배경색을 정의 합니다.

Pen(펜): 기록 펜으로써의 특정 채널, 색상, 폭, 하한, 상한 등을 정의 합니다.

Channel(채널): 특정 아날로그 입력 AI 또는 수학식 Math 를 선택하거나 또는 특정 채널이 요구되지 않을 때 불능으로 선택합니다.

Color(색상): 각 펜의 색상을 선택합니다.

Width(폭): 1- 얇은, 2-중간, 3-넓은 중 경향의 폭을 선택합니다.

Low(하한): 디스플레이 상의 펜의 low 범위를 정의 합니다. High(상한): 디스플레이 상의 펜의 high 범위를 정의 합니다.

StatusBar(상태바): 적산기, 카운터, DI 또는 DO 의 상태를 볼 때 편리하게 하기 위해, 사용자는 상태 바에서 이 아이템들을 가능으로 할 수 있습니다. 예를 들어 적산기 1~6 과 카운터 1~6 를 가능으로 한 후에는, 적산기와 카운터의 두개의 추가 바가 화면의 아래 부분에 나타날 것입니다.

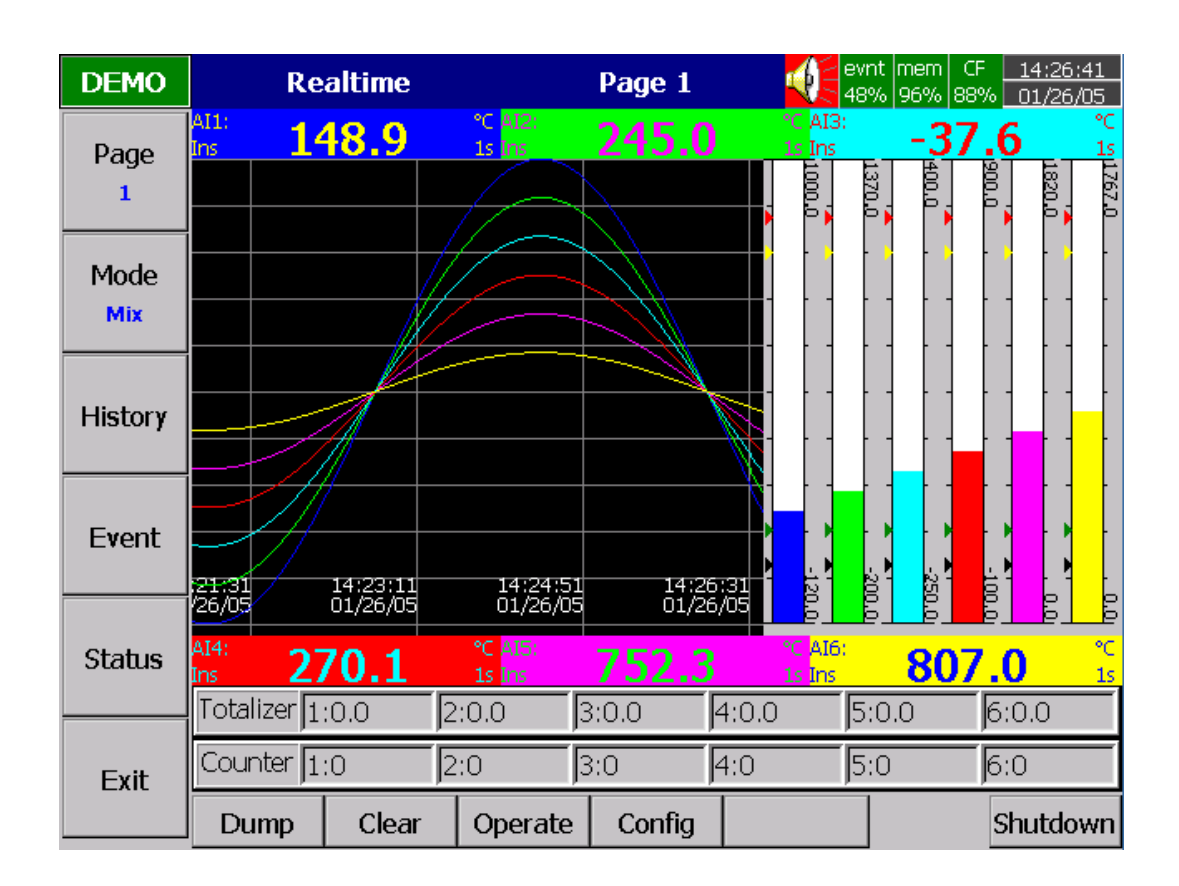

**Figure 4 – 5**

#### **Note(**⏎䔎**):**

- 표시기 상의 상한/하한 과 채널 상의 상한/하한 사이의 차이점을 설명하기 위해 여기 전형적인 예가 있습니다. 채널상의 입력 0-10V, 하한=0.00, 상한=100.00 인 경우에 좀더 나은 해상도와 바의 시각을 가지기 위해 바가 0.00 에서 50.00 까지 화면에 표시하도록 표시기 상에서 하한을 0.00. 상한을 50.00 으로 세팅 합니다.
- 소수점은 표시기 상의 상한/하한 이 아닌 채널상의 상한/하한에 의해 정의 됩니다.

# **4.3 Tools(**₆⓻⳾㦢**) ( Timer** 䌖㧊Ⲏ **Counter** 䃊㤊䎆 **& Totalizer** 㩗㌆₆ **)**

Back(뒤) 키를 눌러 설정 모드의 처음으로 되돌아 옵니다. Tools(기능모음)을 선택한 후 Enter(입력) 키를 누르면 기능모음 모드로 들어 갑니다. 타이머, 카운터와 적산기는 여기서 정의 됩니다. 카운터와 적산기는 수학식, 카운터& 적산기 옵션이 선택되어진 경우만 이용 가능 합니다.

# **Timer(**䌖㧊Ⲏ**)**

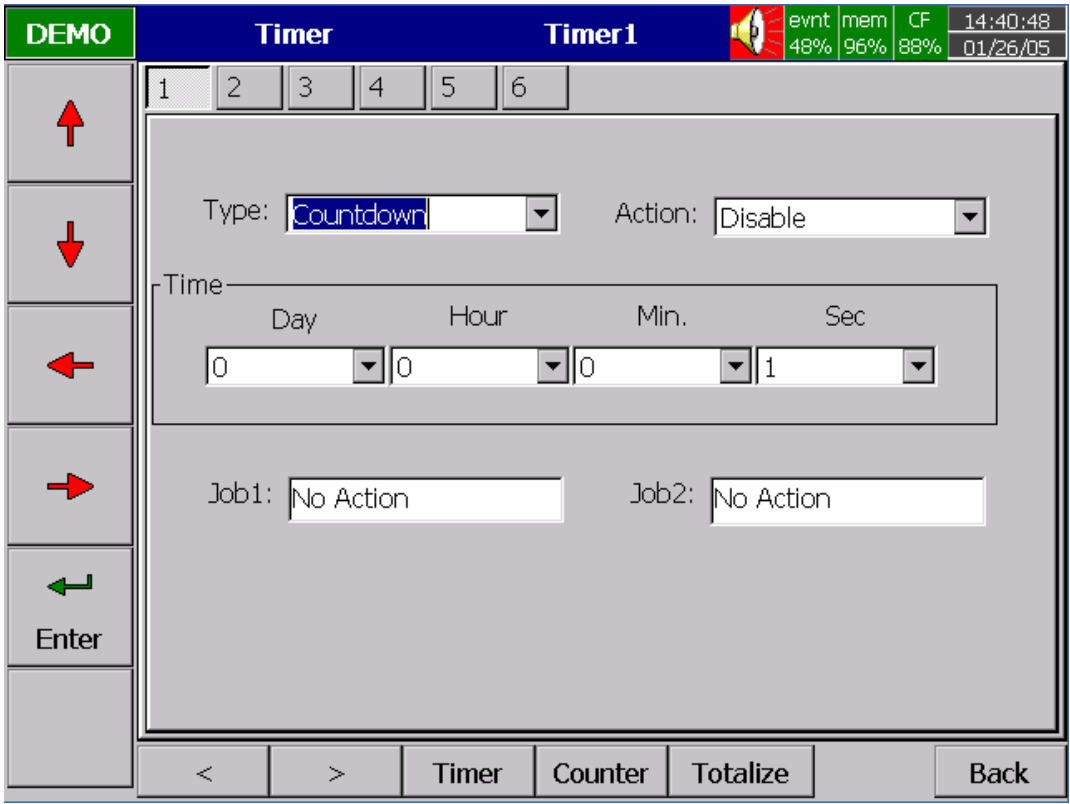

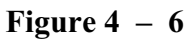

방향키 〈 〉를 눌러 6 개의 사용 가능한 타이머에서 한 개를 선택 하십시오.

**Type(**䡫䌲**)**: Countdown(䃊㤊䔎┺㤊), Repeat Countdown(䃊㤊䔎┺㤊 ⽋), Daily(㧒⼚), Weekly(주별) 또는 Monthly(월별).

Countdown(카운트다운): 시간 간격을 정의, 예 : 일, 시, 분과 초( 실제 시간이 아님)

Repeat Countdown(카운트다운 반복): 이전의 카운트다운을 반복 합니다.

Daily(일별), Weekly(주별) 또는 Monthly(월별): 타이머는 실 시간의 간격이 선택되어 동작 됩니다. Action(실행): 타이머 가능 또는 불가능 설정.

Job1, Job2(작업 1,2): 각 타이머에 대한 2 개의 작업이 4.1 Channel(채널)에서 설명된 데로 다양한 작업이 가능합니다.

# **4.4 Instrument(**₆₆**)**

Back(뒤) 키를 눌러 설정 모드의 처음으로 되돌아 옵니다. Instrument(기기)를 선택한 후 Enter(입력) 키를 누르면 기기 모드로 들어 갑니다.

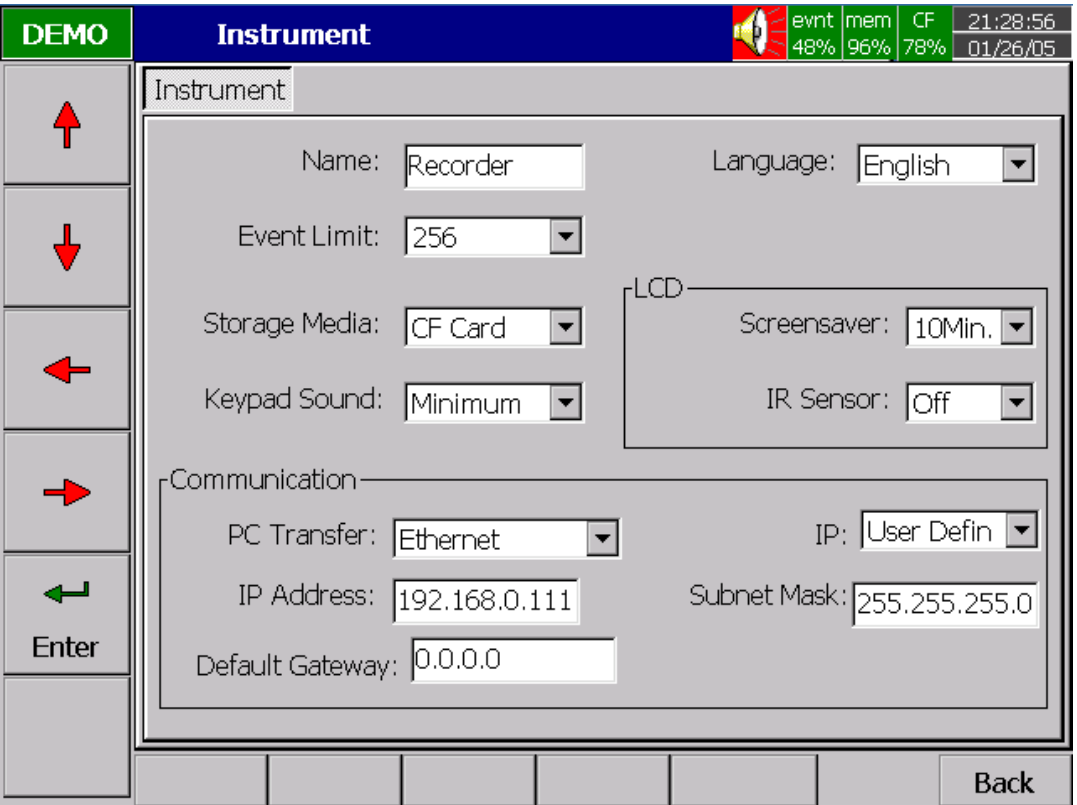

 **Figure 4 – 9**

### $\text{Instrument}(7|7)$

Name(이름): 최고 8 개의 문자열을 기록계의 이름으로 할당 가능합니다.

Language(언어): Korean(한국어), English(영어), German(독일어), France(프랑스어), Italian(이탈리아어), Spanish(스페인어), Polish(폴란드어), Chinese(중국어, traditional 전통체), Chinese (중국어, simplified 간결체) 와 Japanese(일본어)등이 사용가능 합니다. 다른 언어는 이후 버전에서 가능할 것입니다.

Event Limit(이벤트 한도): 이벤트에 대한 최대 가능 수 256, 512 또는 1024 를 선택합니다.(경보 포함)

**Keypad Sound(**䋺䕾✲ ㌂㤊✲**)**: ┺㦢 ⍺ Ṗ㰖 㢋㎮㦚 ㍶䌳䞶 㑮 㧞㔋┞┺ : disable(⓻), minimum(최소치), medium(중간, 매체), maximum(최대치)

#### **LCD**:

Screensaver(화면보호기): LCD 디스플레이 수명을 연장 시키기 위해서 기록계 동작 후 1, 10, 20, 30, 40, 50 또는 60 분으로 화면 꺼지는 시간을 세팅 하는 것이 필요합니다. 화면 보호기 모드 동안에 기록계는 데이터 읽는 것을 계속합니다. 아무 soft 키를 누르게 되면 화면이 다시 켜집니다. 경보가 발생할 경우에 또한 화면이 켜지게 됩니다. 공장 출하 시 10 분의 화면보호기 세팅으로 초기화 되어 있습니다.

IR detector(적외선 감지기): 기록계 상에서 적외선 기술을 가능하게 한 것은 LCD 디스플레이의 수명을 연장 시키는 획기적인 아이디어 입니다. 적외선 감지기는 화면보호기와 함께 LCD 디스플레이를 보호하는 역할을 합니다. 사용자가 가까이 접근하거나 걸어 나갈 때( 대략 2 미터 범위에서), 적외선 감지기는 인체 열의 움직임을 감지합니다. 작동은 다음과 같습니다. 적외선 감지기를 온 하고 화면보호기를 1 분으로 세팅을 하다면 디스플레이는 사용자가 기록계로부터 걸어 나간 후 1 분 후에 꺼질 것입니다. 일단 적외선 센서가 2 미터 안에서 열의 움직임을 감지하면 기록계 상의 어떤 키를 누를 필요가 없이 디스플레이가 즉시 켜질 것입니다.

#### **Note(**⏎䔎**):**

◆ 적외선 감지기는 화면보호기와 함께 작동될 필요가 있습니다. 홀로 동작할 수가 없으나 화면보호기는 적외선 감지기가 불능인 후에도 홀로 동작할 수 있습니다.

#### **Communication(**䐋㔶**)**

**PCTransfer(PC 전송): RS-232/RS-485/RS-422, 또는 표준 이더넷 통신을 선택.** 

#### **RS-232, RS-485, RS-422**:

주소: RS-485 통신을 위한 0 to 247 노드

Baud Rate(데이터 전송속도): 다양한 전송속도 1200, 2400, 4800, 9600, 19200, 38400, 57600 또는 115200 에서 서택

Data Format(데이터 포멧): 세 개의 다른 데이터 포멧에서 선택

#### **Ethernet(**㧊▪⎍**)**:

IP: 네트워크 상의 서버가 자동적으로 기록계를 위한 IP 주소를 할당한다면 된기록계 Select Automation(자동화) 를 선택 하십시오. 레코더에 고정된 주소를 수동으로 세팅한다면 User Define(사용자 정의) 를 선택 하십시오. 두개의 새로운 세로칸(난)이 고정된 주소들을 입력하도록 나타날 것입니다.

IP Address(IP 주소): 네트워크 상에 기록계의 올바른 주소를 정의합니다.

Subnet Mask(서브넷 마스크): 네트워크 상에 올바른 SubnetMask(서**브넷 마스크**)를 정의합니다.

Default Gateway(초기 게이트웨이): 다른 게이트웨이는 이더넷 상에 다른 IP 주소를 가집니다.

### **Note(**⏎䔎**):**

▲ Automation(자동화)가 선택된다면, IP address(IP 주소)와 SubnetMask (서브넷마스크) 는 보이지 않게 됩니다. IP address(IP 주소)는 설정모드 아래의 4.8 Svstem Info(시스템 정보) 모드에서 찾아질 수 있습니다. IP 주소는 서버의 온 오프에 의해 새 주소로 재할당 될 수 있기 때문에. 사용자가 고정 주소를 정의하는 것이 바람직 합니다.

# **4.5 Clock(**䋊⩃**)**

Back(뒤) 키를 눌러 설정 모드의 처음으로 되돌아 옵니다. Clock(클럭) 을 선택하고 **Enter(**㧛⩻**)** 䋺⯒ ⯊Ⳋ 䡚㰖 㔲Ṛ㦚 ㎡㠛䞶 㑮 㧞⓪ Clock(䋊⩃) ( Date/Time ) ⳾✲⪲ 들어갑니다.

Date Style(날짜 스타일): month/date/year(월/일/년)또는 date/month/year(일/월/년) 선택

**Date/Time(날짜/시간):** 현지 시간을 셋업 합니다. 방향키를 사용하여 ional keys going to the Apply(적용) 란으로 이동한 후 Enter(입력) 키를 눌러 그것을 기록계에 적용을 시킵니다.

Summer time(하계 시간): 특정 지역에 에너지 절약 목적으로 하계시간을 가능할 수 있게 하거나, 여름에 에너지 절약 목적으로 특정 시간을 세팅할 수 있습니다.

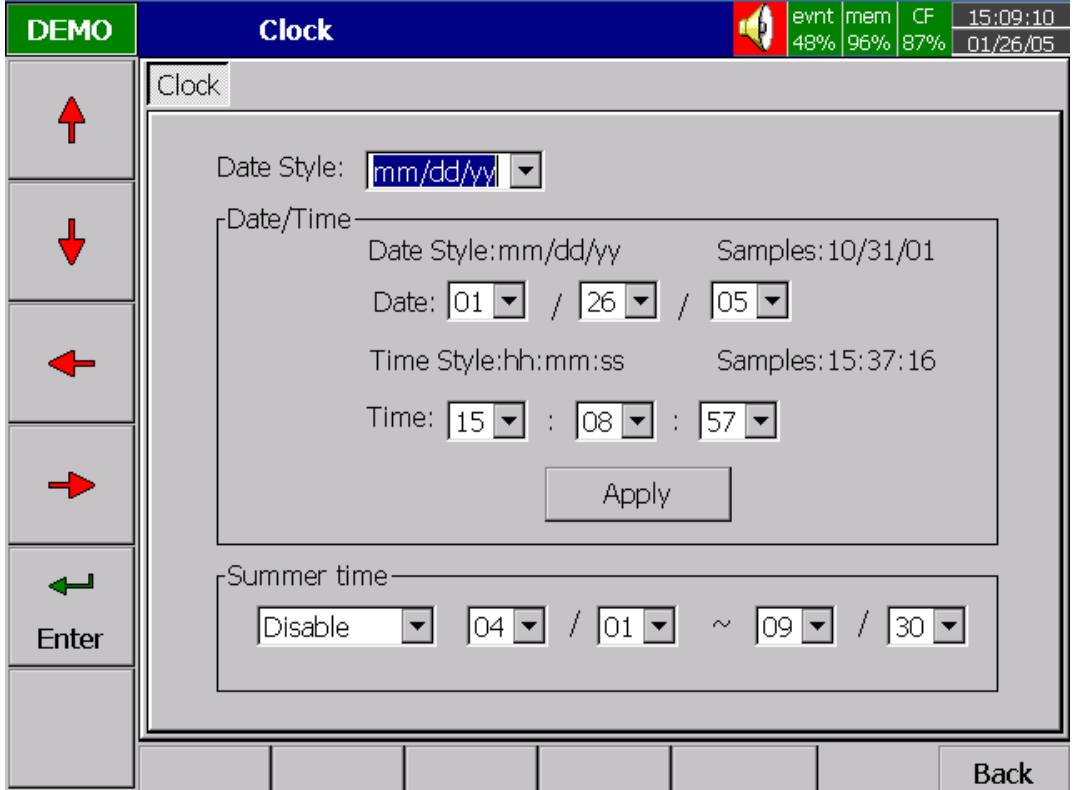

# **4.6 Security(**⽊㞞**)**

Password(비밀번호): 최대 8 개의 문자열로 보안 비밀번호를 정의 합니다. 일단 ゚⹖⻞䢎Ṗ 㧛⩻♲┺Ⳋ, ㌂㣿㧦⓪ **Config(**ῂ㎇**), Dump(**㧊☯**)**, **Clear(**㌃㩲**)** ⡦⓪ Operate(동작) soft 키를 누를 때 마다 비밀번호 키를 입력해야만 합니다. 이 키들은 사용자가 설정, 데이터 이동, 데이터 삭제와 수동으로 작업을 동작 시키는 작업을 가능하게 합니다.

# **4.7 Demo**

Demo 모드는 데모를 목적으로 사용되는 시뮬레이션 입니다. 18 개의 아날로그 입력카드, 12 개의 수학식, 6 개의 디지털 아기의 디지털 출력을 시뮬레이션 하도록 세팅 되어 있습니다. 자동 데모를 시작하기 위해서는, 우선 Demo 모드를 가능하게 하고, 전위을  $\mathcal{R}$ 다 키면 적용됩니다. 자동 데모를 멈추고 실제 모드로 되돌아 가기 위해서는 우선 Demo **모드를 불능으로 한 후 전원을 다시 끄고 키면 적용됩니다.** 

# **4.8 System Info(**㔲㓺䎲 㩫⽊**)**

시스템 정보는 시스템 버전, 메모리, CF 카드, 이더넷 IP 주소와 슬롯 상태를 포함 합니다.

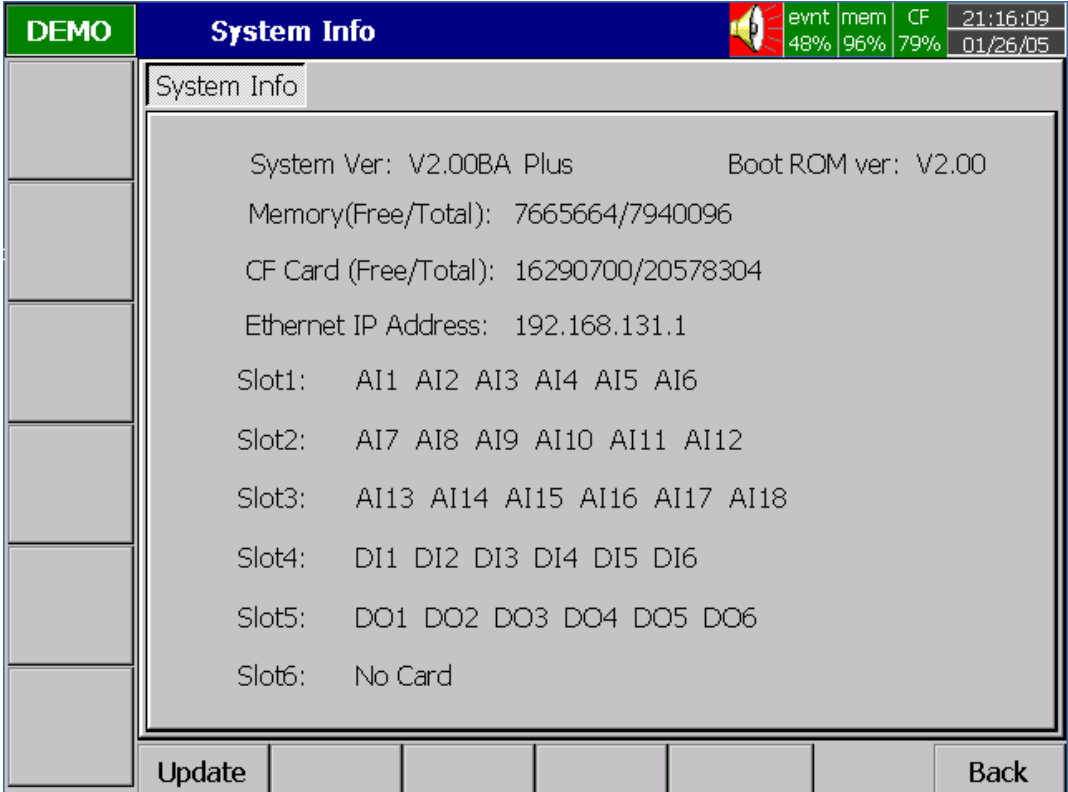

#### **Figure 4 – 11**

**Memory (Free / Total);** Ⲫ⳾Ⰲ**(**㡂㥶ὋṚ**/**㽳⨟**)**: ₆⪳Ἒ ㌗㦮 㡞㟓♲ 㽳 Ⲫ⳾Ⰲ㠦 ╖䞲 여유 메모리의 퍼센트를 표시합니다. 8MB 가 측정데이터를 저장하는데 예약되어 있습니다. 우측 상단에 스몰 아이콘은 여유 메모리의 퍼센트를 표시합니다. 예: mem 89% .

**CF Card (Free / Total): CF 카드(여유공간/총량)**: CF 카드의 총 메모리에 대한 여유 메모리의 퍼센트를 표시합니다.

**Slot 1..6(슬롯 1..6)**: 삽입되어 있는 모든 카드와 슬롯의 상태를 표시합니다. 카드는 아날로그 입력 AI, 디지털 입력 AI 와 디지털 출력 DO(6 릴레이 카드)를 포함 합니다.

Update(업데이트): 업데이트 키는 외쪽 하단부에 위치합니다. 그것은 최신 펌웨어를 업그레이드 하는 키 입니다. 최신 펌웨어를 CF 카드로 다운로딩 한 후 CF 카드를 기록계에 삽입하고 이때 업그레이드를 위해 이 키를 누릅니다. 이 과정을 끝마치는데 약간의 시간이 소요되며, 기록계 재 시작 후에 적용 됩니다.

#### 4.9 A configuration example(설정 예)

여기에 실시간 모니터링을 위한 3 채널 4-20mA 입력, 6-릴레이 출력과 이더넷 통신을 가진 비기록지식 기록계 설치를 위해 요구되는 절차가 있습니다. 후면 슬롯에 아직 ㌓㧛♮㰖 㞠㦖 㞚⋶⪲⁎ 㧛⩻䃊✲⯒ Ṗ㰖ἶ **2.3 Setup input and output cards** 㠦 ➆⧒ 4- 20mA 셋업을 실시 합니다. 그후 후면 슬롯 1 에 삽입을 하고 6-릴레이 디지털 출력카드를 후면 슬롯 2 에 삽입한 후 결선작업과 판넬에 설치 작업을 합니다. PC 에 Observer II (확장 PC 소프트웨어)를 설치하고 레코더에 전원을 넣습니다. 하단부 전면 커버를 열면 다섯개의 soft 키가 나타나는데 Config(구성) 키를 눌러 설정을 수행합니다. 입력키를 눌어 채널모드로 들어간 후 에 들어간 후 각 채널 이름, 기록속도, 기록방법, 범위, 단위, ㌗䞲/䞮䞲㦚 㩫㦮 䞿┞┺. 㧊䔎㠦 ╖䞲 㧧㠛㦚 ㍺㩫䞮ἶ, **4.2 Display(**䚲㔲₆**)**, **4.3 Tools(**₆⓻⳾㦢**)**, **4.4 Instrument(**₆₆**)** and **4.5 Clock(**䋊⩃**)** 㦚 㺎ἶ䞮㡂 ⋮Ⲏ㰖 ㎎䕛㦚 수행합니다. 기록계의 IP 주소가 이더넷 통신에 의해 고정되어 있다면(서버에 의해 자동으로 할당이 안됨), 그때 사용자는 IP 를 사용자 정의로 선택을 해야 합니다. IP 주소, 서브넷 마스크, 초기 게이트웨이 설정의 되면 기록계는 실시간 모니터링과 데이터획득에 대한 주비가 된 것입니다.

사용자가 통신이 필요 없이 PC 상의 CF 카드로부터 측정 데이터를 읽고자 한다면, 단지 베이직 소프트웨어인 Observer I 만 PC 상에 설치하면 됩니다.(통신지워 확장 소프트웨어 Observer II 기본지원), *처음으로 CF 카드상에 측정 데이터와 설정 값을 읽기* 위해서는 우선 설정메뉴에서 저장 키를 누르는 것이 필요합니다. 그 후에 메인 화면의 이동 키를 눌러 레코더로부터 측정 데이터를 CF 카드로 이동을 시킵니다. 어떠한 설정이 변경 되었다면 역시 이 과정을 다시 실행 하는 것이 필요합니다. 설정이 변경되지 않았다면 단지 dump(이동) 키를 눌러 데이터를 이동시킨 후 확장 소프트웨어 Observer II 를 실행 시킨다면 경향 또는 PC 상의 excel 포멧으로 측정 데이터를 볼 수 있습니다. CF 카드에서 프로그램을 통해 데이터를 읽어 들이면 CF 카드는 100% 저장공간으로 복귀 합니다.

# **5. PC software – Observer II**

Observer II 는 기록계와 함께 사용되는 PC 소프트웨어 입니다. Windows 98, NT, 2000 and XP 와 호환 되며, 레코더로 부터 데이터를 분석, 보관할 수 있고, PC 를 통해 기록계 설정을 수행 할 수 있습니다.

# 5.1 Hardware requirements(하드웨어 사양)

200 MHz 이상 펜티엄 컴퓨터, 64MB RAM 이상. 느린 PC 와 더 적은 메모리를 사용할 경우 퍼포먼스는 저하될 것입니다.

# 5.2 Set up(설치)

PC 상에 소프트웨어를 설치하기 위해서, CD 를 삽입한 후에 Setup 프로그램을 더블 클릭한 후 지시에 수차적으로 따르십시오.

# **5.3 PC Software manual – HELP(PC** ㏢䝚䔎㤾㠊 ⰺⓊ㠒 **–**☚㤖Ⱖ**)**

설치 절차를 완료 후에, 사용자는 PC 소프트웨어상의 도움말을 들어가 소프트웨어 ⰺⓊ㠒⪲ ㌂㣿䞶 㑮 㧞㔋┞┺*.*

# 5.4 Observer II - 통신 용도의 확장 소프트웨어

Observer II 는 3 개의 파트, Configuration(구성 설정), Real-time Viewer(실시간 보기)와 Historical Viewer(이력 보기)로 나뉘어 있습니다.

Configuration (구성 설정): 이력 보기에 사용됨, 통신을 적용하여, 사용자는 이더넷 또는 RS-232/422/485 를 통하여 기록계로부터 설정 데이터를 받을 수 있으며, 그때 설정 데이터를 변경하고 수정된 데이터를 다시 기록계로 보낼 수 있습니다.

Real-time Viewer(실시간 보기): 기록계에 의해 측정된 실시간 데이터를 받거나 볼 수 있음. Real-Time Viewer 에서 새 프로젝트를 생성하고, "Configuration data(구성 데이터)"를 클릭 하면 PC 상에서 실시간으로 보여지는 가운데 구성 설정을 할 수 있습니다.

기록계는 이더넷 또는 RS-232/422/485 를 통해 PC 와 통신을 할 때, Observer II 는 기록계로부터 "received" 를 통해 실시간 측정 데이터를 모니터 할 수 있습니다. 이벤트/경보 목록과 함께 디지털, 경향, 바 의 다른 포멧으로 실시간 측정 데이터를 디스플레이 합니다.

Historical Viewer(이력 보기): 기록계에 의해 저장된 이력 데이터를 받거나 볼 수 있음. Historical Viewer 에서 새 프로젝트를 셋업하고 기록계로부터 구성 데이터를 받기 위해서 "Receive configuration 구성 설정 받기" 를 클릭하며, 이력 경향을 보기위해 기록계로부터 이력 측정 데이터를 받는 것을 확인합니다. 이력 경향에서 어떤 특이한 상태를 확인하기 위해서 Zoom in(확대), Zoon out(축소)와 스크롤을 사용하거나 이벤트/경보 값을 보기위해 이벤트/경보 목록을 선택합니다. 특정 시간의 경향을 보기위해서 경보 바를 더블클릭하고, 실제 값을 가지는 엑셀 포멧으로 측정 데이터를 PC 로 내보내기 위해서는 "Export data in Excel 엑셀로 데이터 내보내기" 아이콘을 사용합니다.

#### **Note(**⏎䔎**):**

- 이더넷은 이 기기의 표준 통신 사양이고 RS 통신 또한 기본 지워입니다. Observer II 운용 소프트 웨어도 함께 기본 지워 됩니다.
- PC 소프트웨어 Observer II 를 셋업하기 위해서는, 기록계의 IP 주소가 필요합니다. **4.8 System Info** 를 참고하여 IP 주소를 확인 하십시오.
- ◆ 실시간 보기의 구성 설정는 PC 에 대한 실시간 세팅 입니다. 이것은 기록계와 동일한 이력 보기 구성 설정과 다른 것입니다.

# **5.5 How to use PC software(PC** ㏢䝚䔎㤾㠊 ㌂㣿⻫**)**

확장 소프트웨어 Observer II 를 설치하고 나면 사용자는 3 가지 파트를 보게 됩니다.

.<br>Configuration(구성 설정): 구성 설정 들어가기, 새 프로젝트를 위해 아이콘 New  $\Gamma$  새로 만들기를 클릭한 후, 새 프로젝트 이름을 입력하고, CF 카드와 이터넷을 선택 합니다.

- a. CF 카드에 대해서는 .아이콘 File ← 파일을 클릭하여 CF 카드의 파일경로를 선택합니다. "지금 구성 데이터를 받으시겠습니까?" 라는 질문이 나타나면, 확인 하기 전에, 사용자는 Configuration(설정) 모드에서 save(저장) 을 눌러 구성 데이터 저장과 메인 화면에서 Dump(이동) 을 눌러 기록계로부터 CF 카드로 측정 데이터를 옮겨야 합니다. 그리고 나서 PC 와 연결된 CF 카드 리더기에 CF 카드를 삽입하면 확인 후에 PC 는 CF 카드로부터 데이터를 읽어 들일 것입니다. 구성 설정 테이블에서, Channel S 채널, Display 囲 표시기, Tools S 기능모음, Instrument ■ 기기 and System Information Sys 시스템 정보 의 아이콘을 클릭하여 구성설정 데이터를 확인할 수 있습니다. 이 구성값은 Historical Viewer(이력 보기)로 이력 데이터와 경향을 읽기 위해 사용 됩니다. 필요 하다면, 사용자는 PC 상의 구성설정 데이터를 바꿔, Send configuration ▶ 구성값 보내기를 클릭하여 CF 카드로 값을 보냅니다. 그때 기록계 Configuration(설정)모드에서 Load(불러오기) 로 값을 읽어 들입니다. 언제든지 기록계의 구성값이 변하면 PC 는 configuration <sup>ka</sup> 구성값 받기를 통해 CF 카드로 값을 받을 수 있습니다.
- b. 이더넷에 대해서는, 아이콘 File <sup>ⓒ</sup> 파일을 클릭하여 기록계의 IP 주소를 입력합니다. "지금 구성 데이터를 받으시겠습니까?" 라는 질문이 나타나고 확인을 클릭하면, PC 는 이더넷을 통해 구성값을 받게 될 것입니다. 구성 설정 테이블에서, Channel <u>S 채널, Display 屈 표시기, Tools  $$$ </mark>기능모음, Instrument 및 기기 and System</u> Information Sys 시스템 정보 의 아이콘을 클릭하여 구성설정 데이터를 확인할 수 있습니다. 필요 하다면, 사용자는 PC 상의 구성설정 데이터를 바꿔, Send configuration ▶ 구성값 보내기를 클릭하여 기록계로 값을 보냅니다. 이 구성값은 Historical Viewer(이력 보기)로 이력 데이터와 경향을 읽기 위해 사용 됩니다.

Historical Viewer(이력 보기): 이력 보기로 들어가기, 새 프로젝트를 열고 상기와 같이 구성설정 값을 셋 하십시오.

Import Measured Data <sup>ha</sup> 측정 데이터 가져오기 아이콘을 클릭하여 이더넷을 통해 기록계로부터 또는 CF 카드로부터 측정 데이터를 가져옵니다. 가져오기 절차 후에 경향이 디스플레이 될 것입니다.

Show Even/alarm list | o 이벤트/경보 목록 보여주기 아이콘을 클릭하여 이벤트/경보 목록 을 보여 줍니다.

Print ■ 프린트 아이콘을 클릭하여 PC 를 통해 프린터 합니다.

Page 1 페이지 아이콘을 클릭하여 페이지 번호를 선택합니다.

Export ▶ 내보내기 아이콘을 클릭하여 엑셀 포멧으로 데이터를 내보냅니다.

Copy <a>

Black **B** 검정색 배경 또는 White W 회색 배경 아이콘을 클릭하여 배경을 선택합니다. Horizontal �� 수평적 또는 Vertical , 수직적 아이콘을 클릭하여 수평/수직 경향을 디스플레이 합니다.

Zoom Out Q 축소 또는 Zoom In Q 확대 아이콘을 클릭하여 축소/확대를 합니다.

Zoom Cancel & 전체 확대 아이콘을 클릭하여 한 페이지 처음부터 끝까지의 경향을 디스플레이 합니다.

Seek by time ♡ 시간으로 검색 아이콘을 클릭하여 특정 시간의 경향을 디스플레이 합니다.

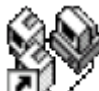

Real-time Viewer(실시간 보기): 실시간 보기로 들어가기

새 프로젝트를 위해 New D 새로 만들기 아이콘을 클릭하여 새 프로젝트 이름을 입력 합니다. 그때 기록계의 IP 주소를 입력 합니다. 기록계가 한 개 이상이면 그들의 IP 주소를 입력하고 + 버튼을 눌러 IP 목록에 모든 IP 주소를 입력 합니다. PC 는 자동적으로 기록계로부터 새 구성값을 받게 됩니다. 실시간 모니터링을 위해서, 사용자는 오리지널 구성값을 사용할 수 있고 변경을 수행하지 않을 수 있습니다. 필요하다면, 사용자는 실행 색상의 태그 이름, 기록 속도, 기록 방법, 단위와 경보 등의 구성값을 변경할 수 있습니다. 비 실행 색상에서의 다른 옵션 변경은 가능하지 않습니다. 실시간 데이터는 디지털, 바, 경향과 경보 목록의 4 개의 포멧으로 디스플레이 됩니다.

Trend ※ 경향 아이콘을 클릭하여 경향 모드의 실시간 보기에 이해 저장되고 수집된 측정 데이터를 디스플레이 합니다.

Mute <mark><■</mark> 소리없음 아이콘을 클릭하여 경보를 침묵하게 만들고, 다시 누르면 경보 사운드가 복구 됩니다.

실시간 보기 구성설정은 이력 보기 의 구성설정과 일치할 수도 있고 아닐 수도 있습니다.

# 6. Mathematics (수학식)

다음의 수학식 수학식 옵션을 가진 경우, 설정에서의 채널 모드에서 사용가능 합니다. 방정식은 측정된 값을 사용하거나 또는 변수로 계산된 데이터에 의해 끌어내는 변수를 생성하는데 사용 됩니다. 수학식의 결과는 디스플레이 또는 저장될 수 있습니다. 수학식 표현/방적식은 최대 36 문자열로 입력 가능 합니다.

# 6.1 Math Expressions and an example(수학식 표현과 예)

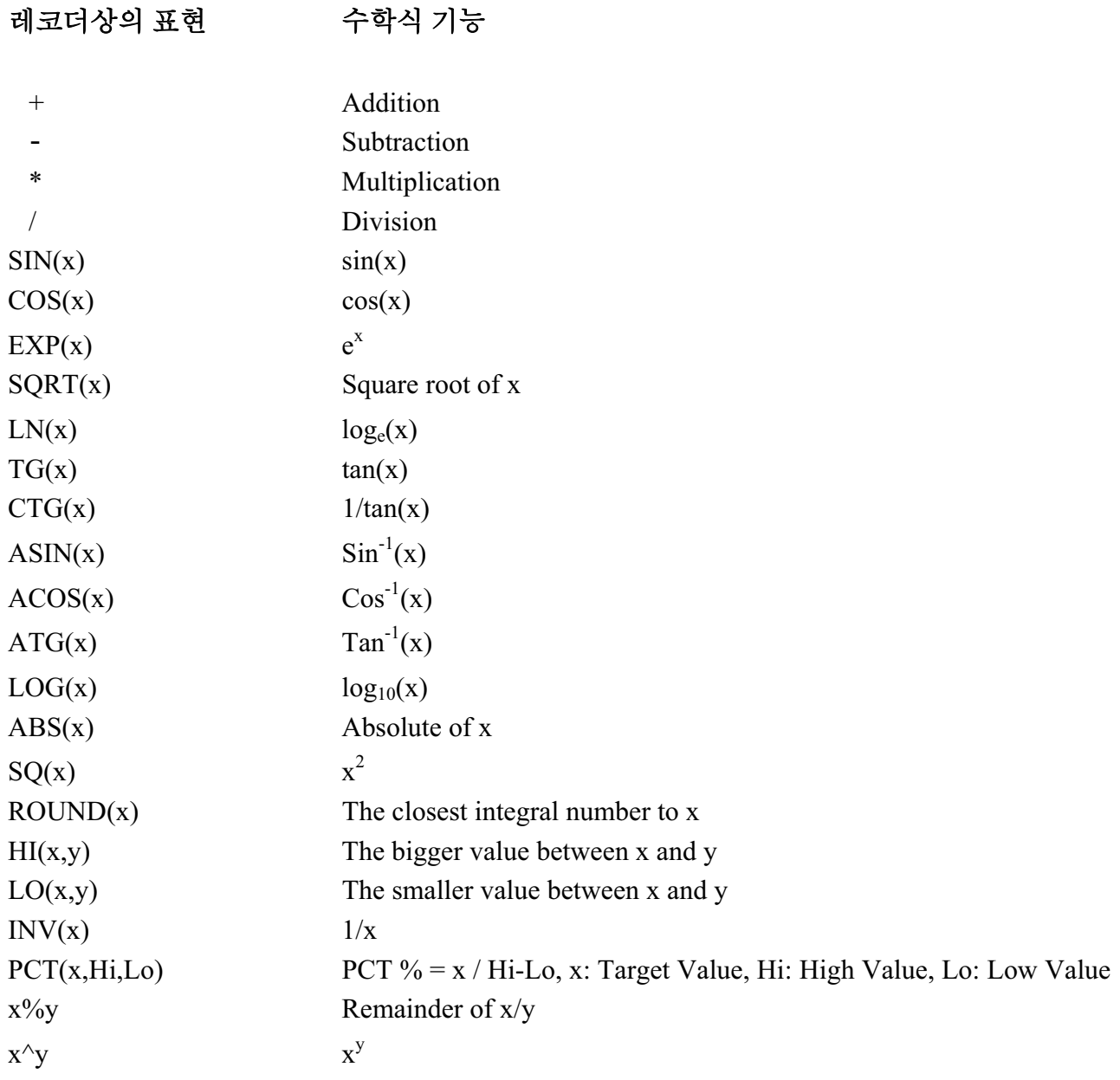

#### **Note(**⏎䔎**):**

▲ 수학식, 카운터& 적산기 옵션을 추가하기 위해서는, 이 옵션으로 주문하는 것이 필요합니다. 그때 하우징을 열어 부트 롬을 교체 합니다.

#### An example of Math(수학식 예)

3 개의 아날로그 입력과 1 개의 수학식 채널. 4.1 Channel(채널) 에서와 같이  $Channel(்Big)$  모드에서 Math(수학식) 키를 눌러 수학식 채널로 들어갑니다. 이름, 설명, 가능 형태, 기록속도, 기록방법과 수학식 표현/방정식을 정의하고 4.2 **Display(**䚲㔲₆**)** 㢖 ṯ㧊 **Display(**䚲㔲₆**)** ⳾✲⯒ ㍶䌳 䞿┞┺. ⳾✲, ἓ䟻䟻, 배경색등을 정의하고, 1, 2, 3 펜이 3 개의 아날로그 입력에 사용되어 졌다면, 수학식을 위해 펜 4를 선택합니다. 펜 4의 Channel(채널) 란에서 Enter(입력) 키를 누르고 그때 MATH1(수학식 1)을 선택하고, 색상, 경향 폭, 상한과 하한 등을 정의 합니다. Back(뒤) 키를 두번 누르면 표시기의 처음으로 되돌아 가고 모든 구성 값은 저장됩니다. 그리고 나면 수학식 채널이 동작을 시작 합니다.

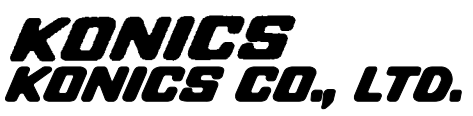

#648, 78B-1L, Gojan-Dong, Namdong-Gu, In-cheon, KOREA Tel:+82-32-820-2300/2400, Fax: +82-32-819-9194, E-mail: exsale@konics.com Website: http://www.konics.com

Translated by Sung-Hyo, Baek.